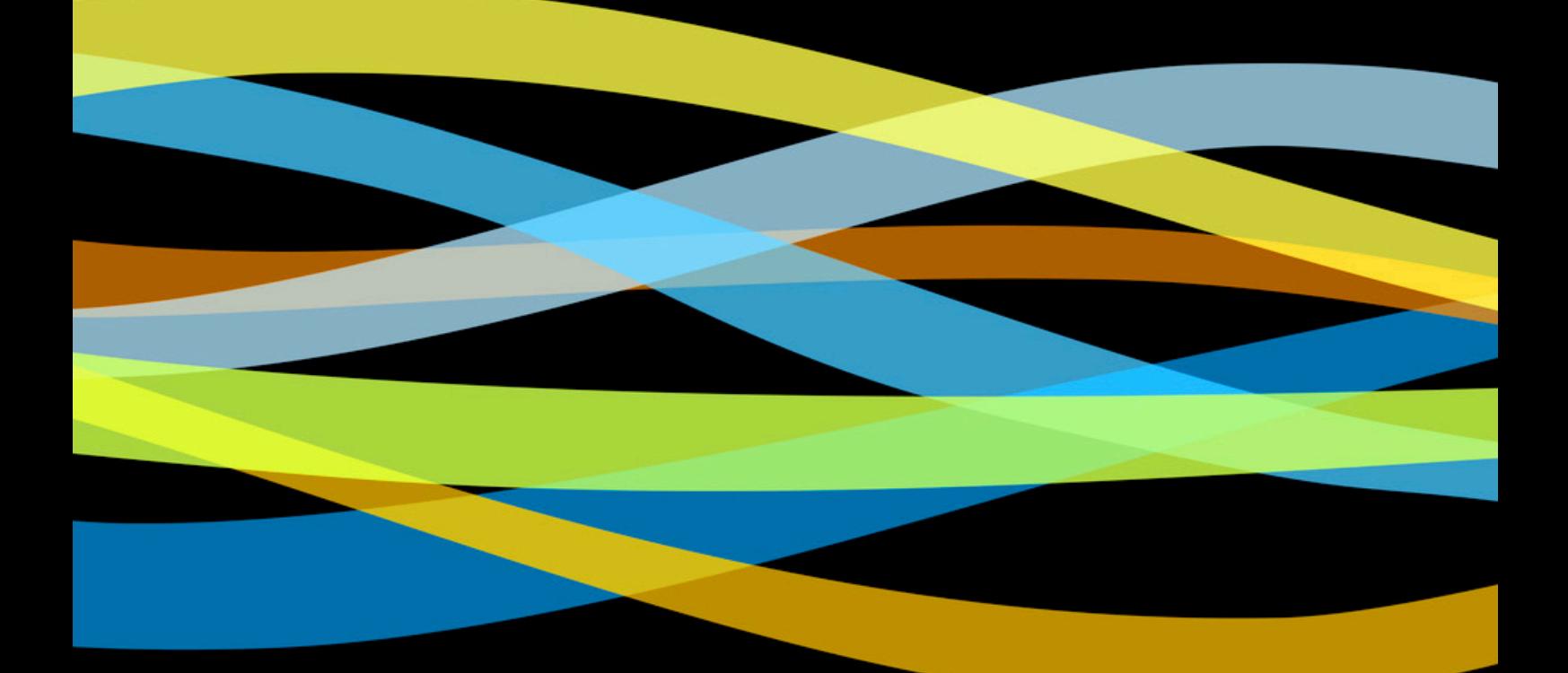

# LINUX\_

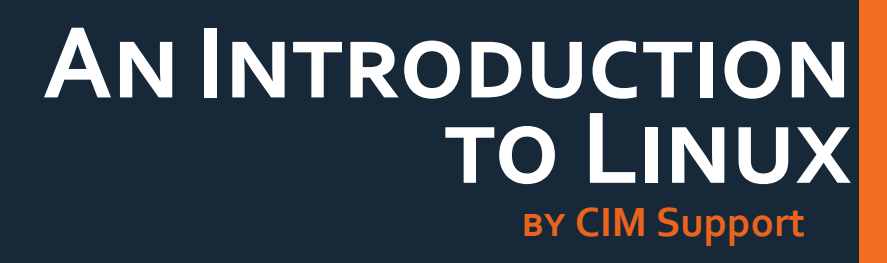

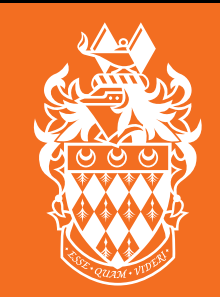

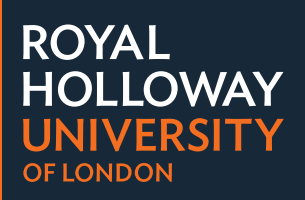

### **Before we Begin**

#### **COMMANDS**

All commands in the following guide are highlighted inside grey boxes with the command as it should be typed in the left and the description on the right. All commands are case sensitive and are dependent on having the correct number of spaces / characters. Please be sure to copy it exactly.

```
ping -c 5 -n 10.203.1.5
```

```
Ping the IP Address 10.203.1.5 
for a count of 5 (-c 5), outputting 
numerical values only (-n)
```
#### **Special Characters**

Be aware of special characters and don't get them confused with standard letters.

 $| =$  this is the Pipe character, used to pipe output from one command into another.

To type Pipe, use Shift  $+ \setminus$  (located on the left side of the keyboard, next to the shift key) Example Command: man -k directory I grep ls

#### **Usernames**

Throughout this document, the username 'msai135' is refered to as a sample account. When you are working through this document, you should use your username in place of 'msai135'.

#### **Beyond this Workbook**

There is more included in this worksheet than you can accomplish in the session time allotted. This is so you can continue your study of Linux outside of the session, using this workbook as your starting point. Even if you do not have access to a Linux environment to work with, you should still be able to read through and gain knowledge and understanding from the examples in this workbook.

### **CONTENTS**

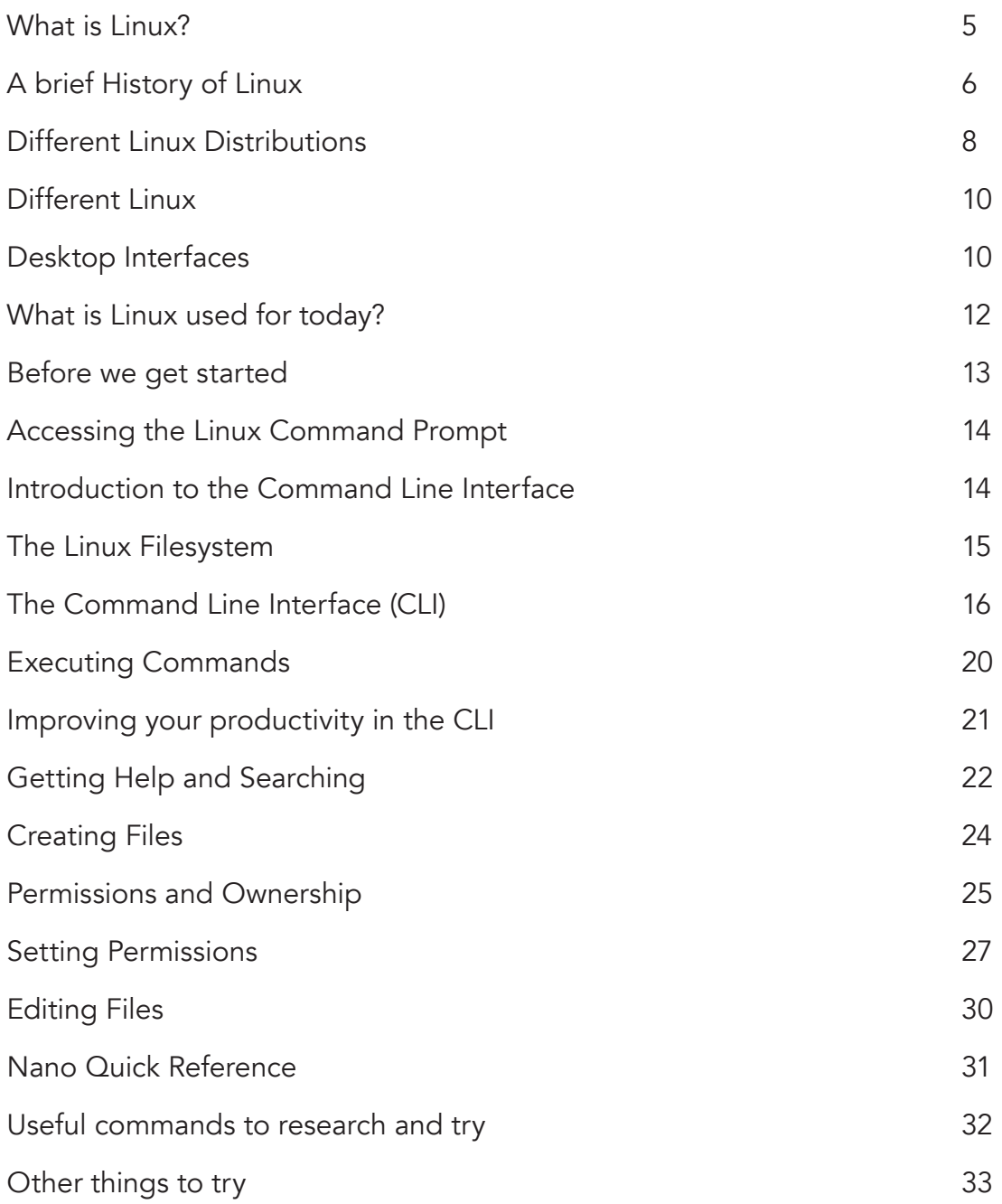

#### **What is LInux?**

Linux is an operating system, much like Microsoft Windows or Apple Mac OS. Unlike other mainstream Operating Systems, Linux is made freely available and is Open Source.

#### **A (very) brief history of Linux**

Back in August of 1991, a student from Finland began a post to the comp.os.minix newsgroup with the words:

Hello everybody out there using minix - I'm doing a (free) operating system (just a hobby, won't be big and professional like anu) for 386(486) AT clones.

The student was Linus Torvalds, and the "hobby" he spoke of eventually became what we know today as Linux.

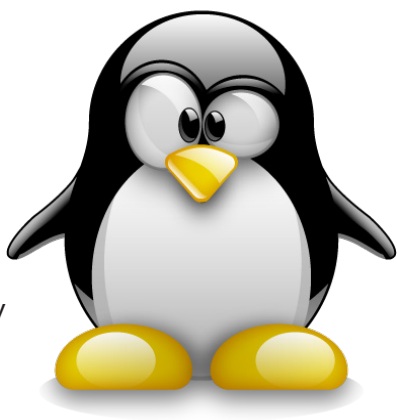

A full-featured POSIX-like (Portable Operating System Interface Unix) operating system, Linux has been developed not just by Linus, but by hundreds of programmers around the world.

This massive, world-wide development effort is largely uncoordinated. Sure, Linus calls the shots where the kernel is concerned, but Linux is more than just the kernel. There's no management infrastructure; a student in Russia gets a new motherboard, and writes a driver to support a neat feature the motherboard has. A system administrator in Maryland needs backup software, writes it, and gives it away to anyone that needs it. The right things just seem to happen at the right time.

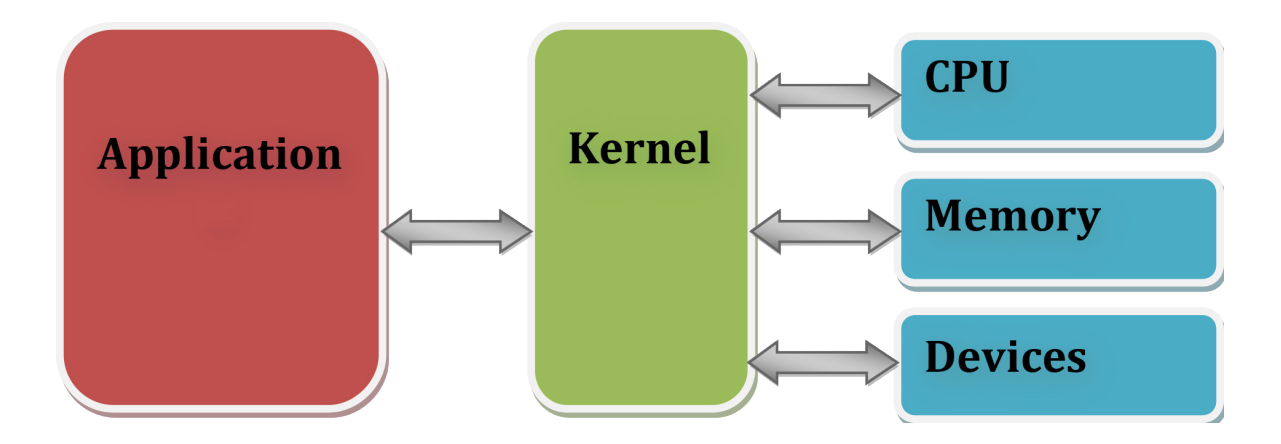

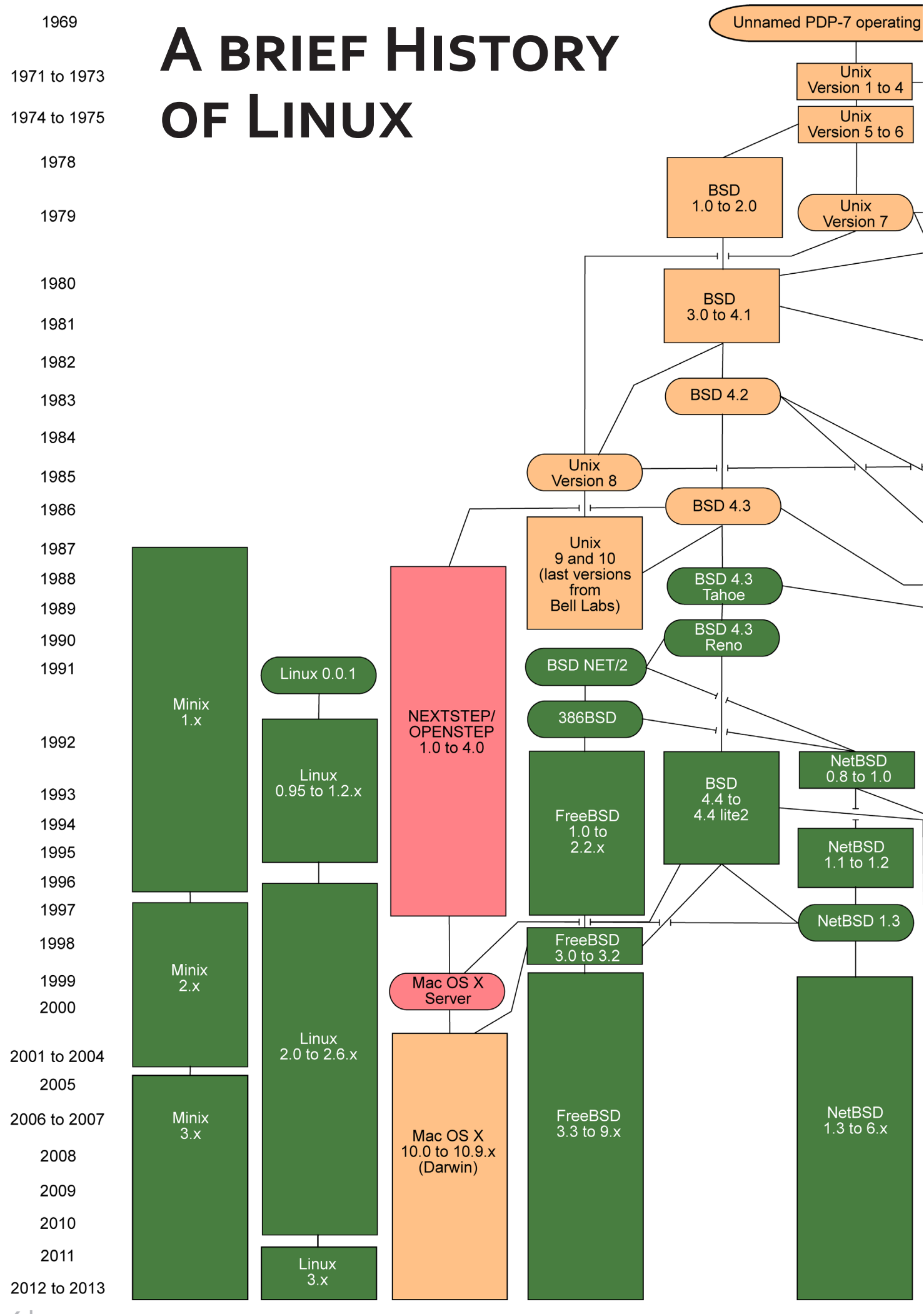

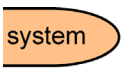

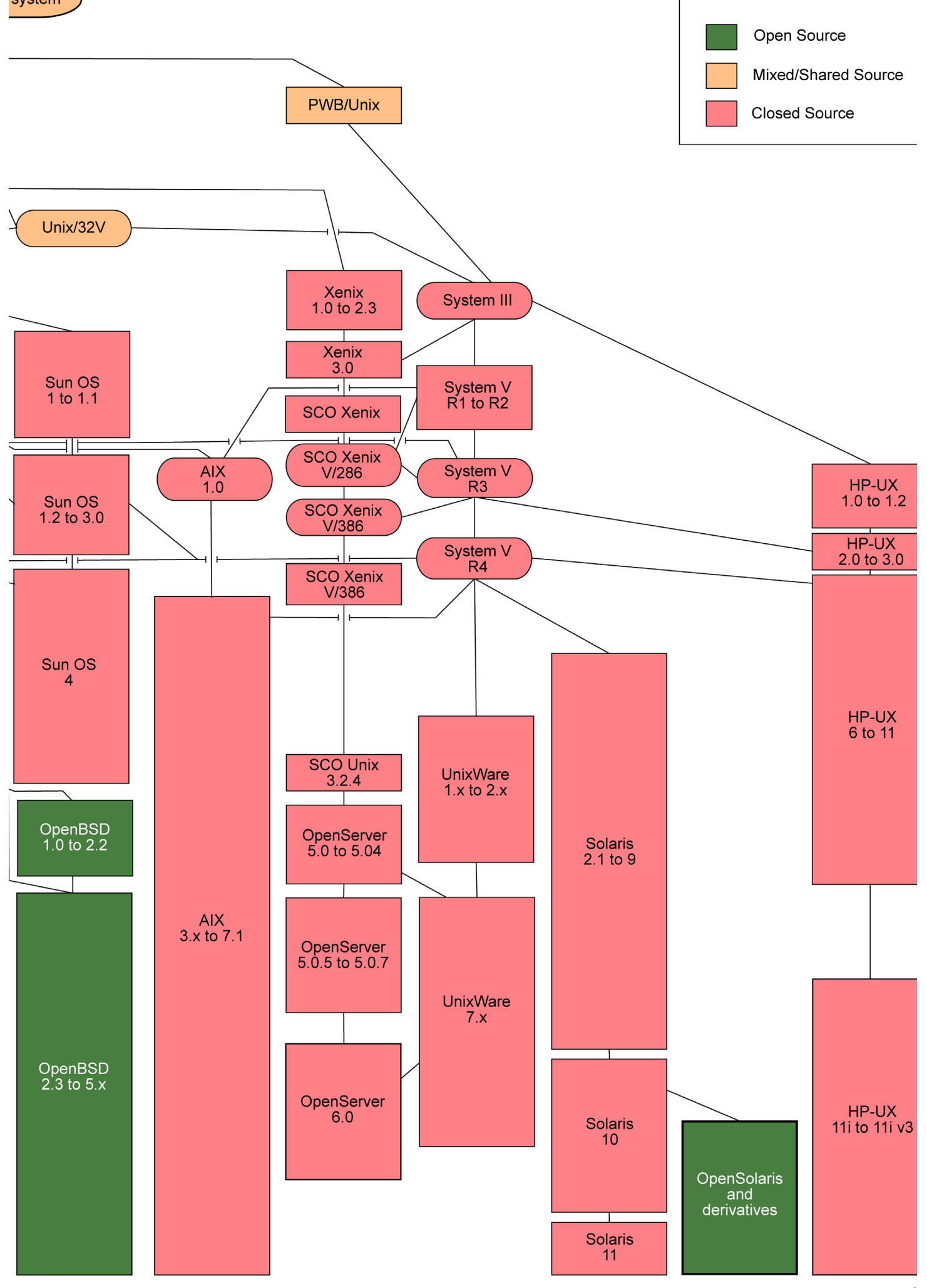

### **Different Linux Distributions**

Different distributions of Linux exist because different people all have different opinions on what is most important. Each distribution represents the diverse choice of a group of individuals. As you can see from the previous Linux Distribution Timeline, each distro originates from somewhere. Many distributions have a colourful and interesting history, most of which can be discovered from a little reading on the homepage of the distro in question.

Most modern day distros spring from 'core' distributions, such as Redhat and Debian, however some distros merge over time, or diverge where mandates and opinions have differed.

Below are the major distributions that you are likely to run across. All have their positive and negative points, and all have a different focus.

**Debian** – A distribution based on Stability. Debian pride themselves on testing each and every package in the OS with every other package. This ensures no conflicts, and no issues of stability. This approach does sometimes slow progress, with packages in the Debian distro being behind current versions. Debian is a popular server Operating System due to its stability, and has multiple flavours designed purely for devices as an integrated OS

Ubuntu - Designed to be friendly to the average user, and the best desktop operating system that it can be. **Ubuntu is based on Debian, and** has a number of forks, including Kubuntu, Edubuntu, and Xubuntu. Today, Ubuntu (and its derivatives) is one of the more popular Linux Desktop operating system, and is currently in use on home computers, servers, business, education, government, and charity machines.

**SUSE** – Incorporating many features and aspects of Redhat, SUSE was  $\odot$ a popular choice on suse Desktops, with its acquisition by Novell in 2003. Novell quickly used the OS to launch a counter-offensive against Microsoft, offering a paid-for support scheme similar to that of RedHat, giving companies an enterprise level OS with enterprise level support, but with the flexibility and low implementation and maintenance costs of Linux. A free home version of SUSE (OpenSUSE) was released by Novell during the acquisition, drawing a parallel with CentOS / Fedora from Redhat. In 2006, Novell signed a controversial agreement with Microsoft to improve interoperability between Novel SUSE & Microsoft Windows.

Redhat – Redhat is known for it's RPM

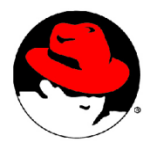

(Redhat Package Manager) installation system, and for their goal to provide a stable,

supported, and viable alternative to Microsoft Server operating systems. Offering paid-for support packages with its operating systems, Redhat makes for an attractive desktop and server platform for business. Redhat was originally available for free with support packages being an optional extra for those that required it, but has now become a pay-for only product. Redhat are allowed to continue this practice as long as (un-compiled) source code remains freely available.

Today, Redhat finds its home in various businesses, education establishments, and government facilities.

Two major forks sprang from this restriction on the availability of Redhat:

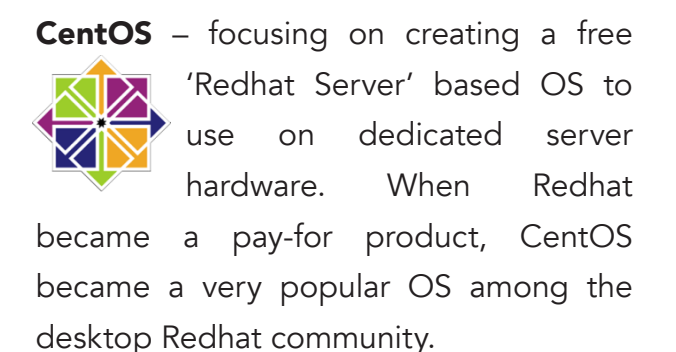

Fedora – 'Redhat Desktop' based OS, designed to run on all desktop and mobile machines. Upon the move to a pay-for scheme, many

Redhat users moved to Fedora, allowing them to retain their familiarity with the OS, and the support for their pre-written configuration files and installation files.

Other Distributions – There are lots and lots of Linux distributions out there. The best way to find out about each and every distro is to visit the homepages for each one, and read up on their features and benefits.

The important thing to remember; is that all Linux distributions are more or less the same underneath. The commands you will learn in this introduction can be used with any of the above distros with the same affect. Some distros have proprietary commands that only work in that distro (such as 'rpm' and 'dpkg' etc), however these are clearly documented by the creators.

With so many distros, the trick is to find the one that works for you, and stick with it. Here in the ISG, we recommend Ubuntu for Desktops, and Debian for servers, however the reasoning behind your choice of OS will be different from ours. Linux gives you freedom by giving you choice.

### **Different Linux Desktop Interfaces**

There are two primary desktop interfaces in the Linux world that you are likely to encounter. GNOME and KDE. These are known as Window Managers. Below the Window Manager sits the actual desktop environment - X11. The Window Managers give the Desktop Interface its look and feel.

 Like with the different Linux Distributions, whichever Desktop interface you choose is dependent on which you prefer, and which one fits your specific purpose.

**XFce**

XFce is a lightweight desktop environment for UNIX platforms. It is similar to the commercial CDE, and is now based on the GTK+ toolkit.

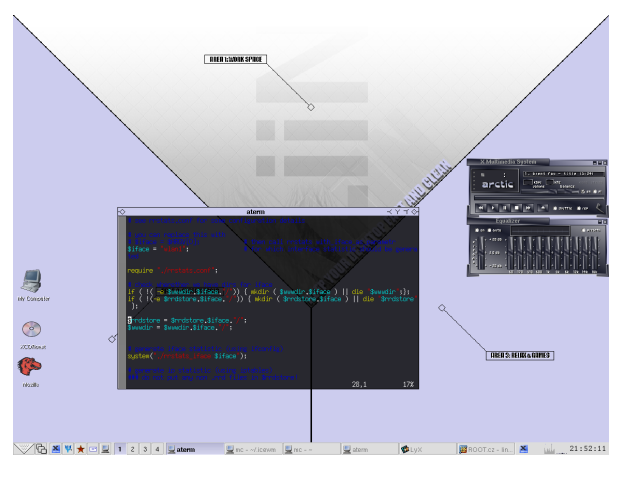

#### **CDE - A Blast from the Past**

CDE (Common Desktop Environment) is a commercial Graphical User Interface for UNIX and various other flavors, which was jointly developed by Hewlett Packard, IBM, Novell and Sun Microsystems. The Window Manager for CDE is

dtwm (pictured right)

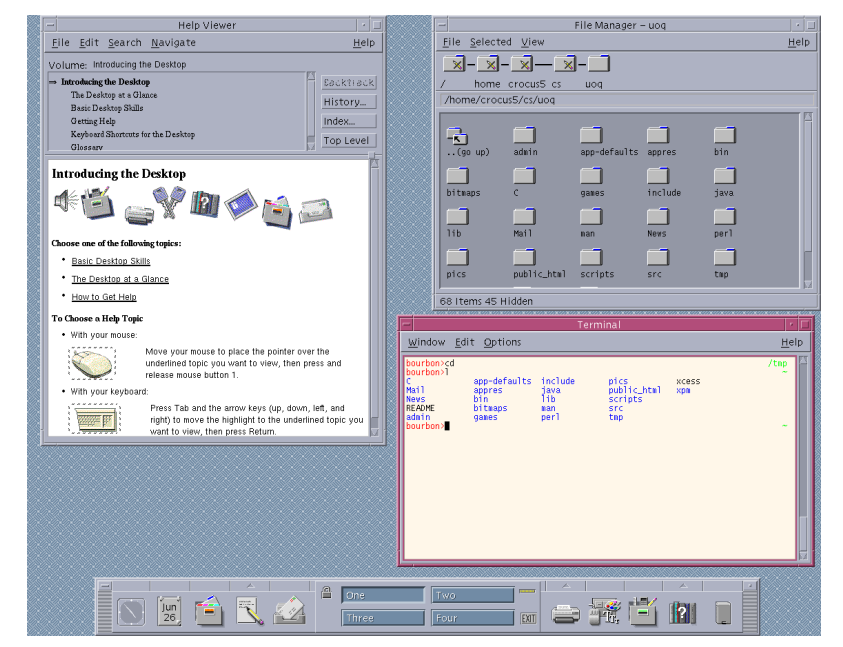

- **Others**
	- FluxBox
	- BlackBox
	- Sawfish
	- LXDE
	- EDE
	- JD4X
	- AfterStep
	- Metacity
	- AmiWM
	- SCWM
	- FVWM
	- MWM

### **GNOME**

GNOME is the default Window Manager for Redhat and Ubuntu, and the one that you will be using on the Linux Terminal Server. The GNOME (pronounced "Gah-NOME") project's aim is to build a complete, user-friendly desktop based entirely on free software. It is not a window manager, and in fact has to be run in conjunction with a window manager. GNOME has advanced rapidly and is now very popular, particularly on the Linux platform.

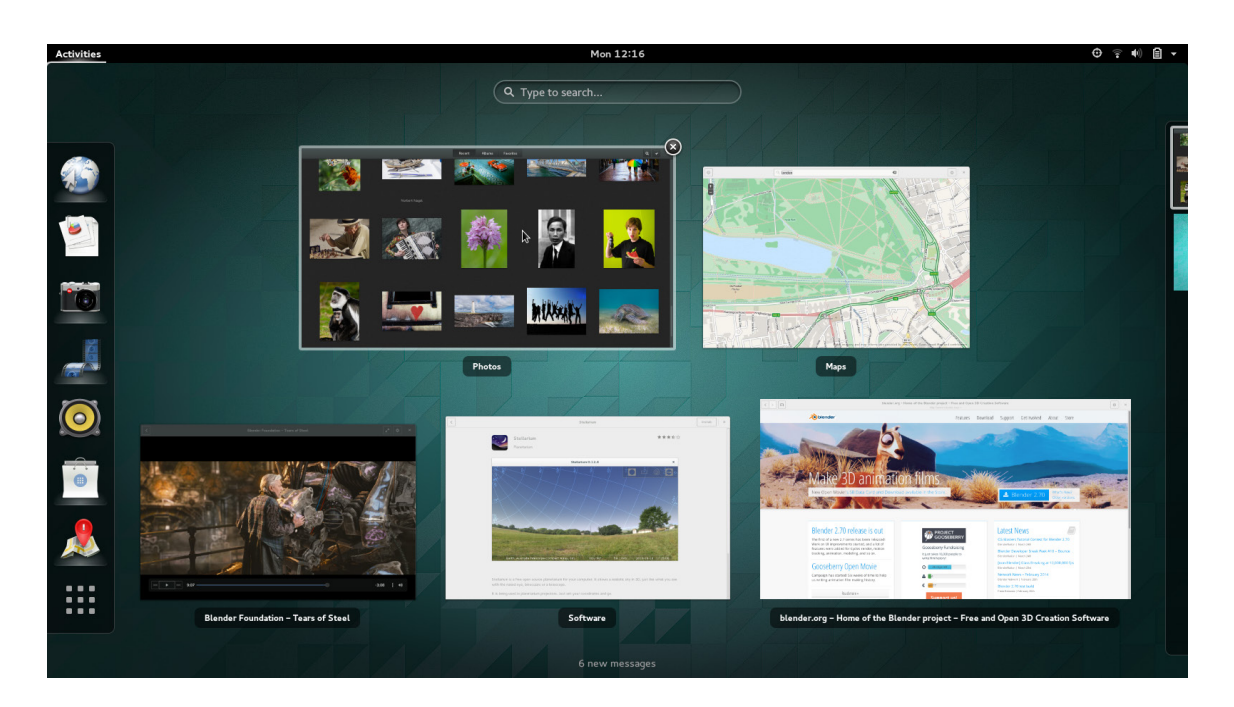

### **KDE**

KDE is a modern network transparent desktop environment which uses the Qt cross-platform GUI toolkit. It contains a base set of applications such as a window manager (called kwm), web browser, instant messenger, and integrated help system, all with a consistent look and feel, and translations for over 50 languages.

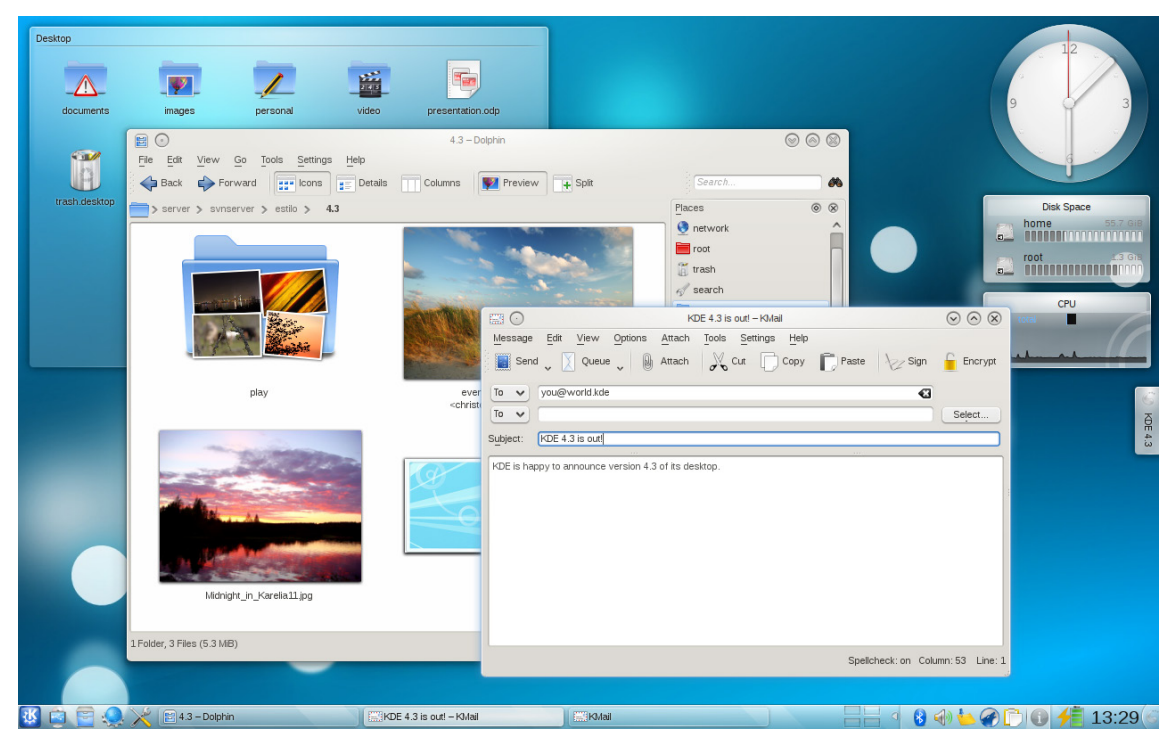

### **What is Linux used for today?**

Today, Linux has found a home on smartphones (Android, Meego, Moblin, Maemo, Zaurus), Network Appliances (NAS, Firewall, Load Balancing), TVs, Laptops, Netbooks, Desktops, Servers, Games Consoles...

Linux is usable in every area that Microsoft Windows is, and many more.

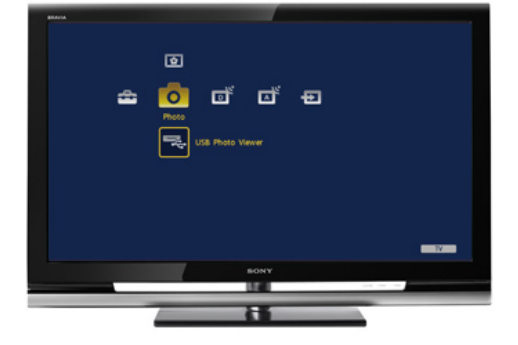

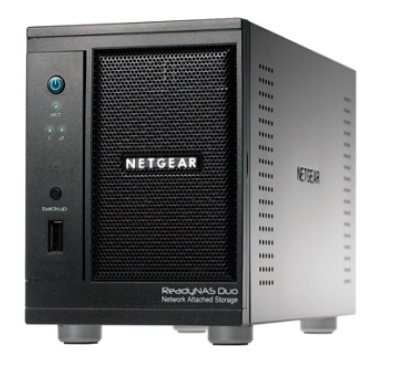

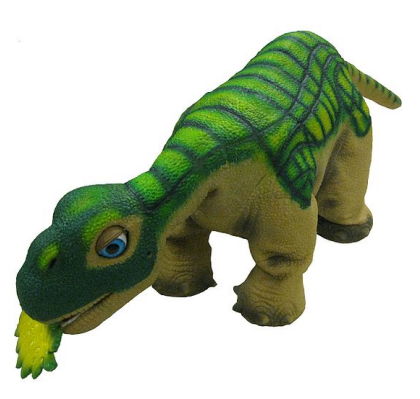

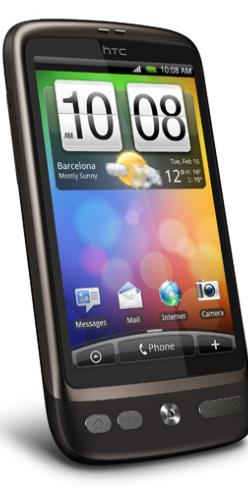

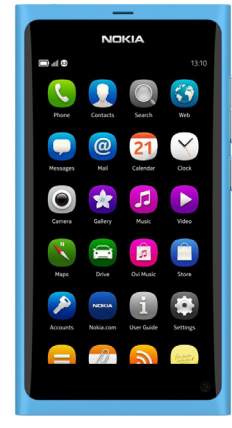

- Some noteworthy products using Linux today:<br>
 Android phones Manufactured by HTC, Sony, Motorola, Samsung, Acer, & more
	- Netgear ReadyNAS Series
	- Synology DiskStation NAS series
	- Nokia Meego smartphones Runs Meego, originally based on Debian BusyBox
	- TiVo DVR America's most popular Digital Video Recording, also used by Virgin Media
	- Linksys WRT54G\* Routers The most popular router for home-modders.
	- Sony BRAVIA TVs
	- Samsung TVs (Most models)
	- Panasonic Viera TVs New models such as the G20 now use FreeBSD
	- Archos tablets / media players
	- GP2X Handheld Games Consoles
	- Pleo Animatronic dinosaur robot toy

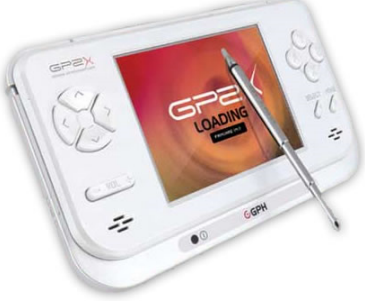

### **Before we get started**

#### **Why the command prompt?**

Why would we use a command prompt over the Graphic User Interface that we all know and love? The reason is simple: Control. A command prompt gives us greater control and flexibility over the system or software we are creating. We have no way of knowing if configuring a service using a graphical user interface is doing exactly what we want it to, or if it's doing something that its interpreted as what we want. In the world of security, the risk is not worth taking.

The command line can be used if you wanted to perform a task multiple times. You could script the command, and then run the script, making sure that the command run is 100% accurate. If you wanted to run a command once a year, you would probably use the CLI (Command Line Interface) over the GUI (Graphic User Interface). GUI's will change, and documentation will need updating regularly. The CLI is a more static environment, requiring little to no documentation changes.

While you are studying the ISG course, you will be asked to use certain tools and commands from within Linux. These tools are usually run from the command line. Most people today will be brought up with computers only knowing how to use a WIMP (Window Icon Menu Pointer) interface. People rarely understand how to interact with the computer when we take away the mouse and limit them to a Command Line Interface. This guide has been written to help eliminate at least some of the confusion associated with text-based interfaces. As part of your grounding in the world of Information Security, you will increasingly be expected to interact with systems in a more direct way.

#### **Some brief warnings**

• The command line interface is case-sensitive. It does understand the difference between a lower case t and an upper case T – Check what you're typing as one wrong character can cause a lot of problems.

• Unlike in Windows, Linux has no magic 'Undo' command, and no safety net that is the Recycle Bin. Anything that you execute (run) in the command prompt would need to be fixed manually. Double Check EVERY command that you type, to make sure it is correct. The command line is a very powerful tool, and it requires a little more finesse and learning than the GUI (Graphic User Interface).

REMEMBER: If you delete something, it is gone! Check everything *BEFORE* you press enter! **IMPORTANT:** EVERYTHING in Linux is Case Sensitive. This is important when typing commands!

### **Accessing the Linux Command Prompt**

To begin working through this guide, you will need to establish a connection to a Linux server. Please refer to the guide: 'Connecting to the ISG Linux Terminal Server (Saturn)' guide as issued by the Information Security Group. Establish a connection to Saturn (saturn.isg.rhul.ac.uk) using PuTTY as detailed in the guide.

**IMPORTANT:** During password entry, you will not see any characters (e.g: '\*') appear – this is normal behaviour for Linux. - Passwords are Case Sensitive!

### **INTRODUCTION TO THE COMMAND LINE INTERFACE**

Once you have successfully logged in, you will be presented with the Command Line Interface, also known as the 'Command Prompt'.

The prompt should read:

<username>@<computer>:<path>\$

so for example;

msai135@lab-tl243-008:/home/msai135\$

The anatomy of a command line interface is as follows:

Command Prompt with information <<<<< |>>>>>>>>>>> Command entry

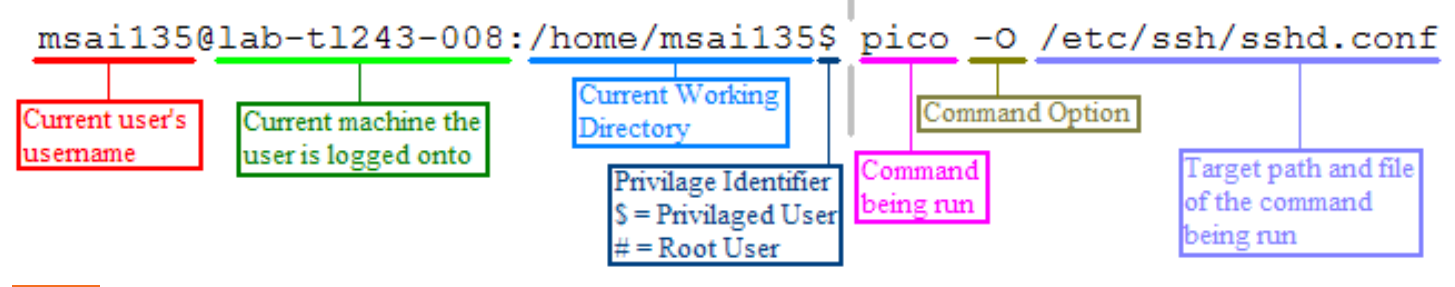

IF YOU GET LOST: The Tilde (  $\sim$  ) icon is used to represent your home directory. If you ever need to get back home, you can type the following to return to your home directory

 $cd \sim$ 

The ~ parameter can be passed in a string of commands, as you will see further on, to directly access the Home directory when you are in other parts of the system.

On most systems, your home directory should be /home/<username>/ , however on some centrally managed or network systems, your home path could be different. Run 'cd ~' to change directory to your home directory, then 'pwd' to find the full path of your home directory.

# **The Linux Filesystem**

The linux File System is different to that of Windows, in that the File System is not represented by Hard Drives and CD Drives like c:\ & d:\ etc. Instead, the whole system is represented by the root directory, or '/'. Files, folders, and drives, all exist within this.

Within '/', exists a standard core directory structure:

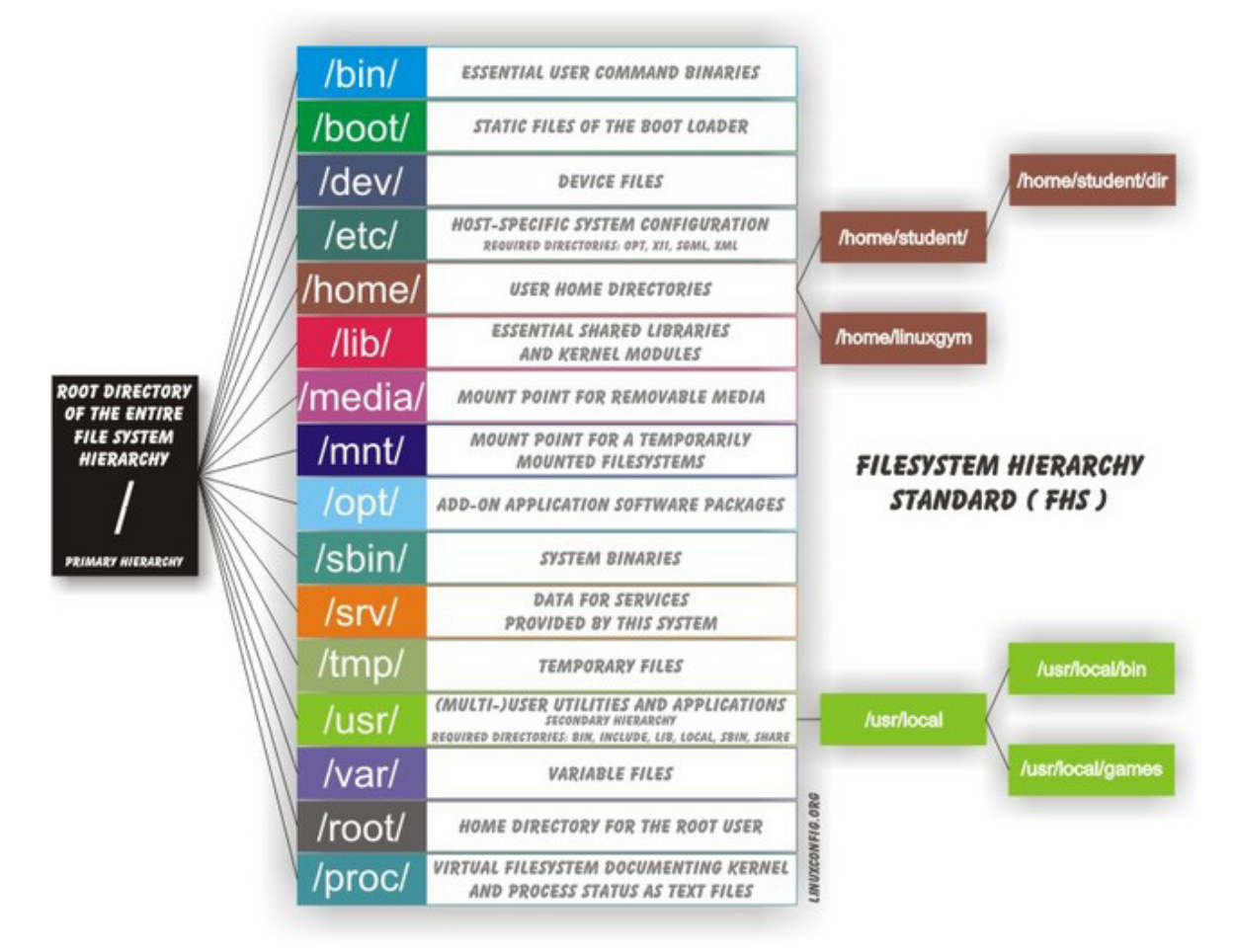

The folder you operate in 95% of the time, is '~', which usually equates to '/home/<username>' (See previous page for notes on the location of your home directory and how to find it), e.g: '/home/ msai135/'.

Even devices exist as files within a Unix system. They are located in '/dev/', If you insert a CD, the drive will be mounted to '/media/cdrom'. Some systems do this automatically, however sometimes this needs to be done manually. An example command to run to do this would be: 'mount /dev/sdb1 /media/cdrom'. This would allow you to access the CD-ROM by browsing '/media/cdrom/'. Before ejecting the disk, you would exit from the mounted directory, then run 'umount /media/cdrom', and then eject the disk from the computer. Some systems will respond to the command 'eject' for CD-ROMs, automatically unmounting and ejecting the drive in one command.

USB Sticks, Memory Cards, and Hard Disks are all mounted in the same way, having a corresponding '/dev/<filename>' file, and a location to mount it to. This could be in '/home/<username>/Storage', or in '/mnt'. It makes no difference to Linux, making it a very flexible and scalable OS.

### **THE COMMAND LINE Interface (CLI)**

The Command Line Interface is the most important interface to learn for Linux. Linux users will often be asked to perform commands through the use of the CLI, and not through a GUI. As many of the ISG courses require the use of a CLI, it is important that you are comfortable with working with it. To this end, we will work through all of the following exercises using the CLI, and not the GUI.

However, all of the following 'can' be accomplished through the GUI. Running the same commands on the CLI will give you a better understanding of how Linux works behind the scenes, and allow you to appreciate the complexities of the system.

**IMPORTANT:** The following practical exercises have been written with the user 'msai135' as an example. When attempting the following commands for yourself, please substitute 'msai135' for your own username which has been pre-issued to you by Royal Holloway University. This username should consist of four letters and three numbers.

#### **Navigating the File System**

First we need to learn how to move around the Linux file system. At this point you should already have logged into the Linux Environment using PuTTY.

Once you have logged in, the directory you start in is your home directory. Each user is given their own local home directory which is independent from everyone else's. First you need to take note of your home directory, as this is different for every user.

pwd

'pwd' or 'print working directory' is a useful command to check the full path of where you are currently located within the Linux File System.

This can save you from getting lost, or as a confirmation that you are working in the correct directory.

My Home directory is: \_\_\_

#### i.e: */nas/ganymede/msc/home/msai135*

Your home directory cannot be accessed by others, and nothing that you do within this directory can have a system-wide effect. You are safe to explore without fear of breaking something.

**IMPORTANT:** Your Home Directory at Royal Holloway may be different to that on a standard Linux Machine. Normally your home path would be /home/<username>, but because the Royal Holloway utilise Network Storage, your home path could be something like: /nas/ganymede/home/ msc/<username>

Now we will move to the root directory / and then run a command to list all directories inside of it.

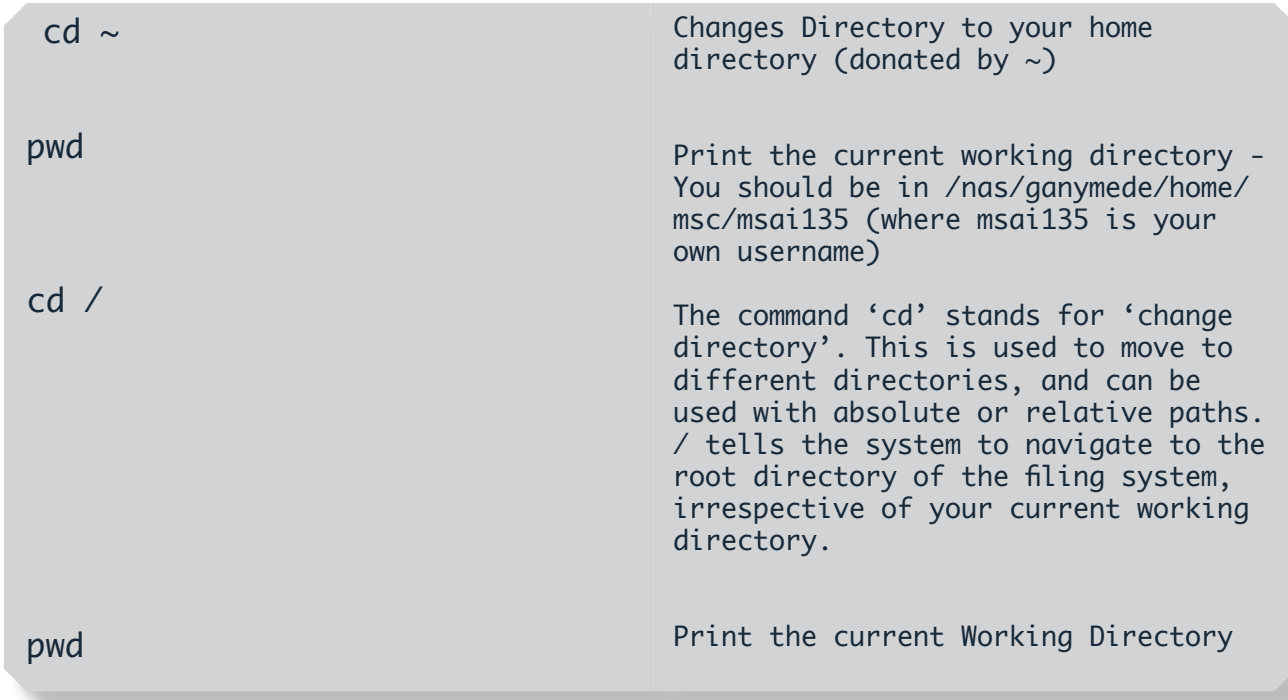

You can also move deeper into the file system using relative paths:

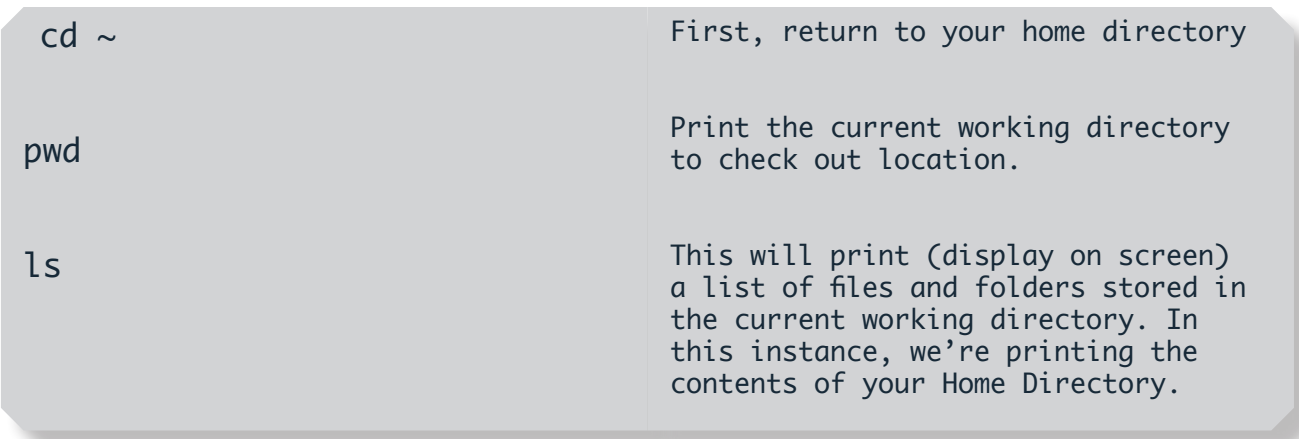

You will see a list of folders and files appear. This is the current contents of your home directory. We are going to move into the directory 'Desktop' using a relative path.

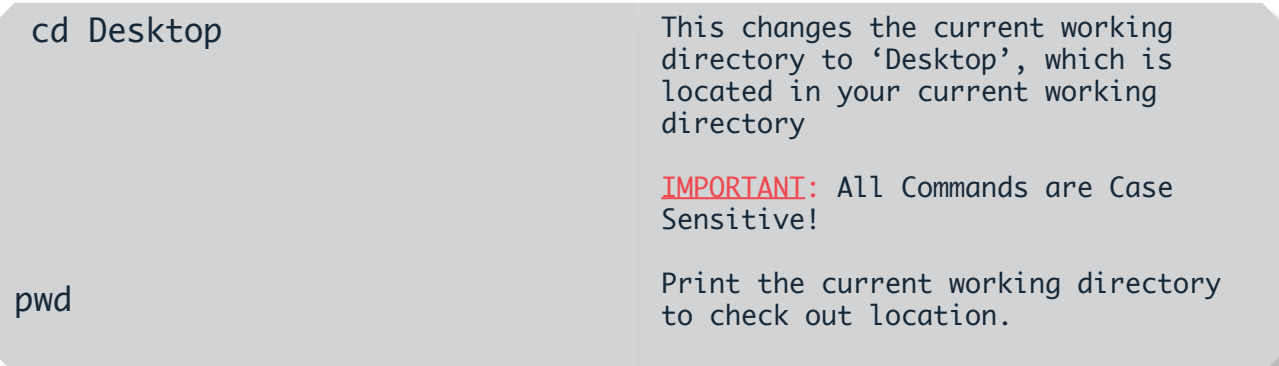

Now we will return to your home directory and use commands to move around using relative and absolute paths.

**IMPORTANT:** In the following list of commands, replace <your home directory path> with the path to your home directory that you wrote down on *Page 16*.

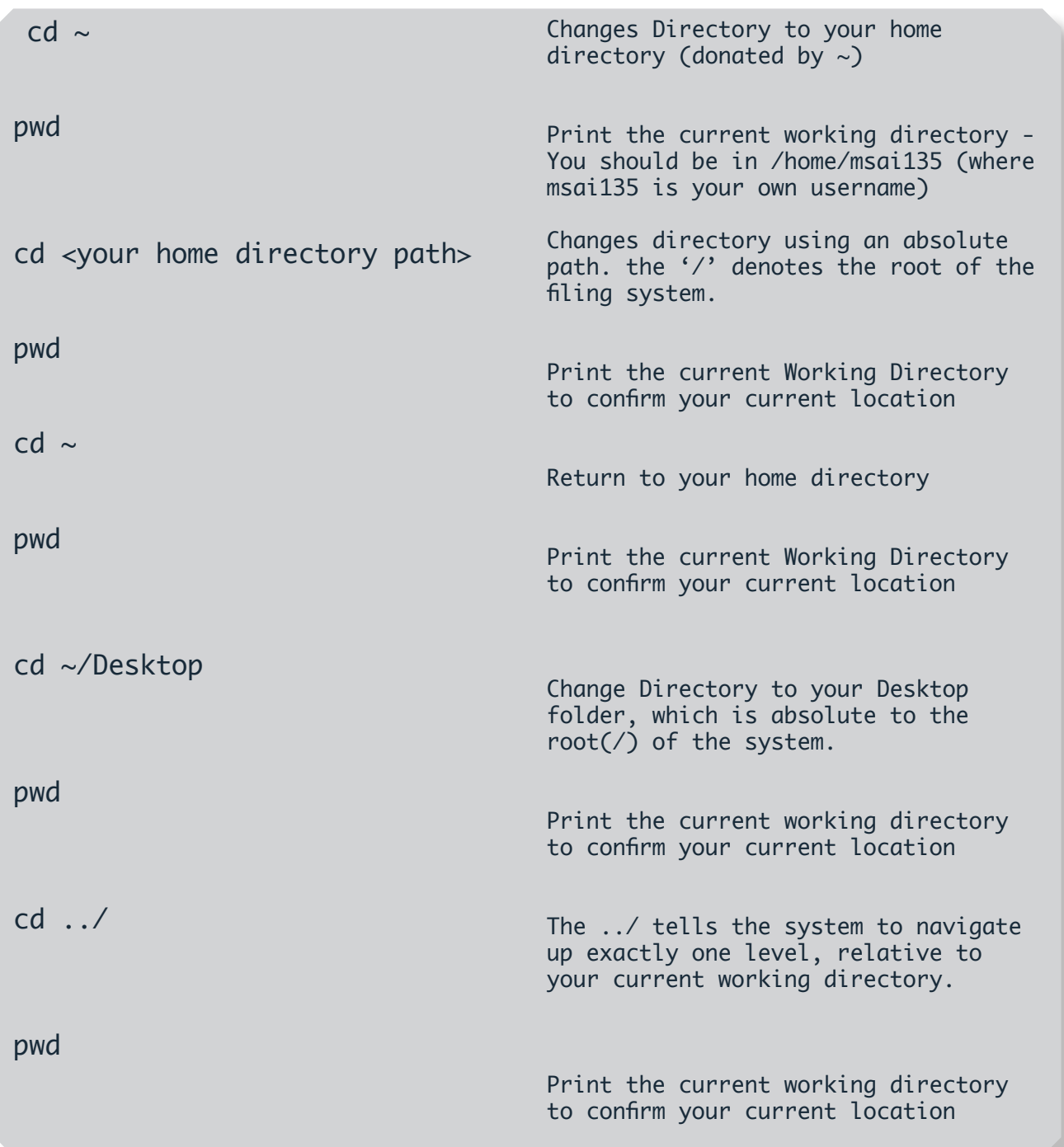

As you can see, you can chain different folders together to move between many levels in a single command.

The command you ran was 'cd /' The '../' part of this is the path that you are moving to. This is what is known as a relative path, as you moved up one level (to /home) relative to your starting position (from /home/msai135).

#### **Working with Files**

First, create a directory (i.e. folder) for today's session, move to it, and verify where you are:

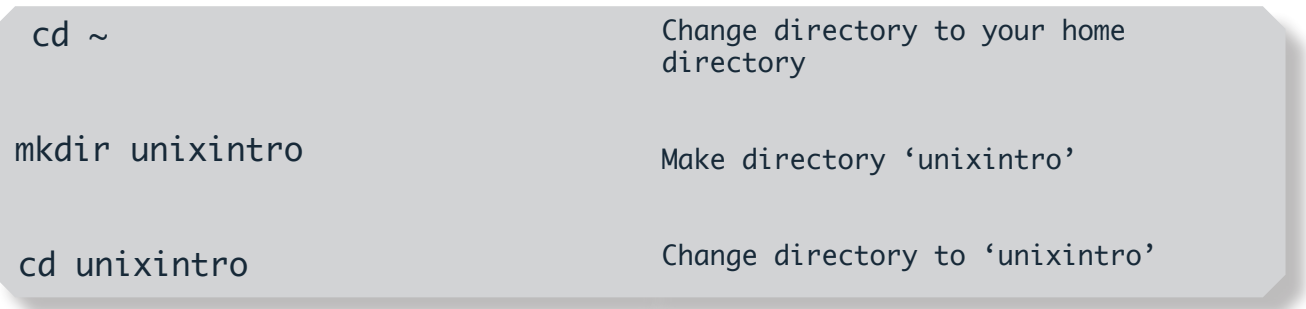

Now copy some files to it and get a directory listing. Be careful with your typing, and don't ignore error messages!

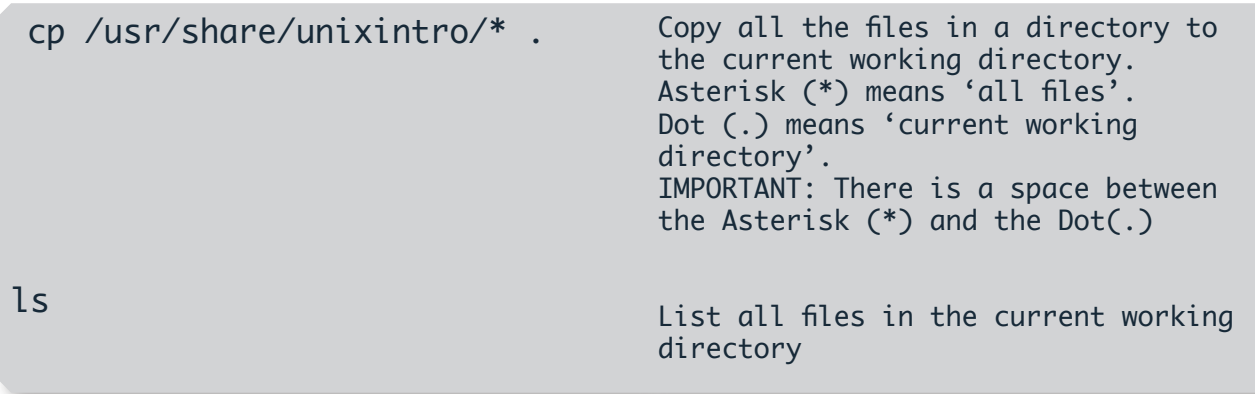

The command 'ls ' simply lists the contents of the directory you are in.

Now to learn how to rename files and delete them.

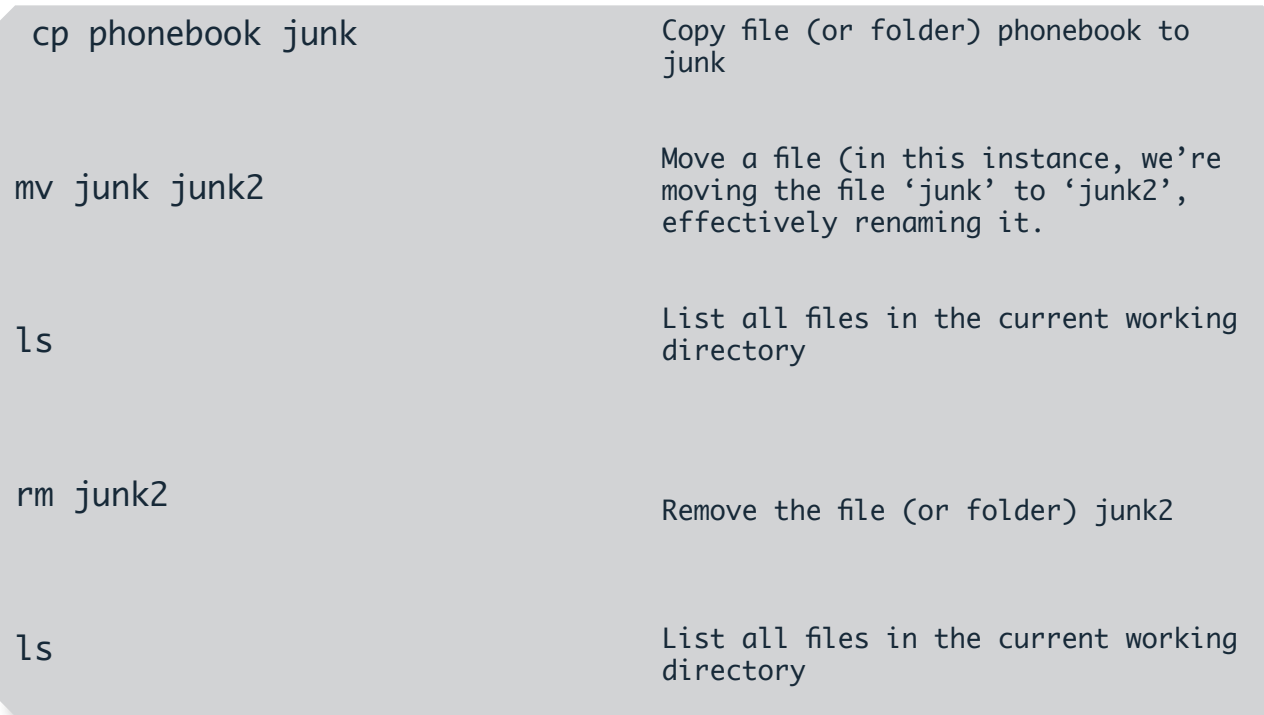

### **Executing Commands**

For upcoming labs and courses, you will require many different commands. Probably the most basic of these is 'ping '. Try running the following command to ping the Google OpenDNS Server (8.8.8.8) located at 10.203.1.5

```
ping -c 5 -n 8.8.8.8
```
Ping the IP Address 10.203.1.5 for a count of 5 (-c 5), outputting numerical values only (-n)

#### **What is 'ping'?**

The command you just ran, 'ping', is a command designed to test the connectivity between two networked computers. Simply put, the ping command sends ICMP packets from your computer to the target computer (in this case, 10.203.1.5), which then returns the packets to your computer. Your computer measures the journey time of each individual packet, deriving metrics from this, thus giving you useful information about the network connection and possibly the machine you're 'pinging'.

#### **Example**

```
tundra:~ msai135$ ping -c 5 -n 10.203.1.5
PING 10.203.1.5 (10.203.1.5): 56 data bytes
64 bytes from 10.203.1.5: icmp_seq=0 ttl=63 time=0.536 ms
64 bytes from 10.203.1.5: icmp_seq=1 ttl=63 time=0.562 ms
64 bytes from 10.203.1.5: icmp_seq=2 ttl=63 time=0.645 ms
64 bytes from 10.203.1.5: icmp_seq=3 ttl=63 time=0.668 ms
64 bytes from 10.203.1.5: icmp_seq=4 ttl=63 time=0.640 ms
--- 10.203.1.5 ping statistics ---
5 packets transmitted, 5 packets received, 0.0% packet loss
round-trip min/avg/max/stddev = 0.536/0.610/0.668/0.052 ms
tundra:\sim msai135$
```
### **Improving your productivity in the CLI**

Working within the confines of the Command Line Interface can sometimes be frustrating. The lack of a 'copy / paste' menu on the right click of the mouse can be a major headache when it comes to repeating commands

#### **Tab-to-complete**

If you begin typing a command or path in the CLI, you can 'auto-complete' this by pressing the 'tab' key. For example, if you want to navigate to '/etc/samba/', you can just type '/et' and then hit tab, which will auto-complete it to '/etc/'. You can then append 'sam' and hit tab, and it will autocomplete to '/etc/samba/'. This is incredibly useful when accomplishing tasks quickly.

If the command does not complete after a single tab, press it again and the system will display a list of options that matches what you have entered so far.

#### **Editing a command**

You can use the Left (back) and Right (forward) arrows on the keyboard to move backwards and forwards through a typed command. Very useful if you want to modify something right at the beginning of the long line you just typed.

#### **History**

At any point, you can recall previous commands that you typed by using the Up and Down arrows on the keyboard. Up goes back through the commands you've used, in reverse order going back into the past. Down brings you back to the present until you reach a blank line to input a new command.

Your history is stored in '~/.bash\_history'. You can view it by running the command cat ~/.bash\_history

Your history does not store the output from the terminal, nor your interaction with any programs or applications that have been run - only the commands that you inputted straight into the command line are stored.

### **Getting Help and Searching**

The behaviour of many commands can be modified by using 'switches' or 'arguments'. These are described in the online manuals (man-pages), which can be ready using the 'man ' command. Information is also available about programming libraries and other operating system features.

To advance through the text, use the Page Up & Page Down keys. Type 'h' to discover more sophisticated commands, and type 'q' to quit the man page.

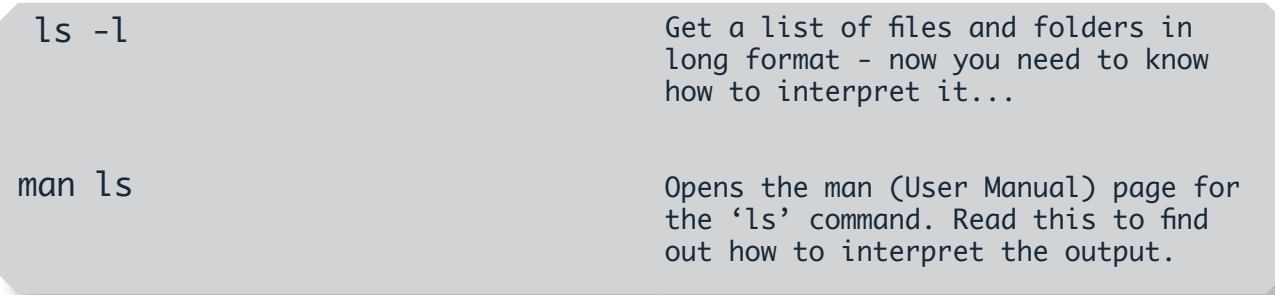

If you're not sure what manual page you want to see, you can use the –k option:

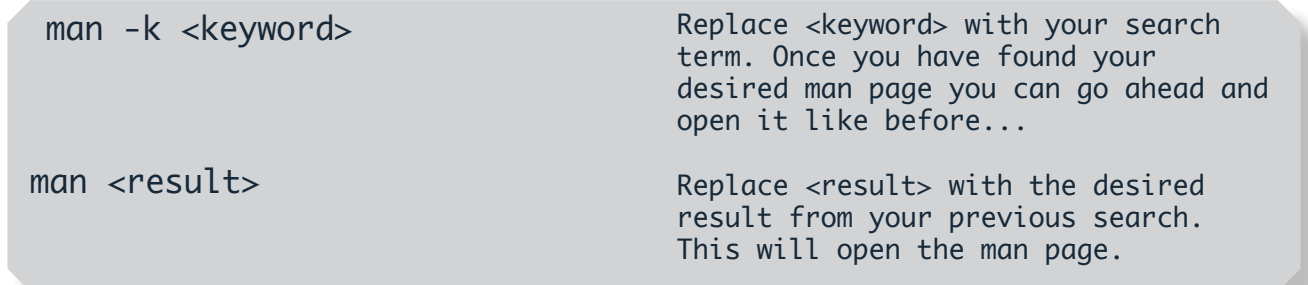

Sometimes -k will give you a surprisingly long list of results. So long that it will scroll off the screen. You can scroll back up the screen by using Shift + Page Up & Shift + Page Down. Another method of reading all the results is to pipe(|) the results into 'less '. Try the following commands:

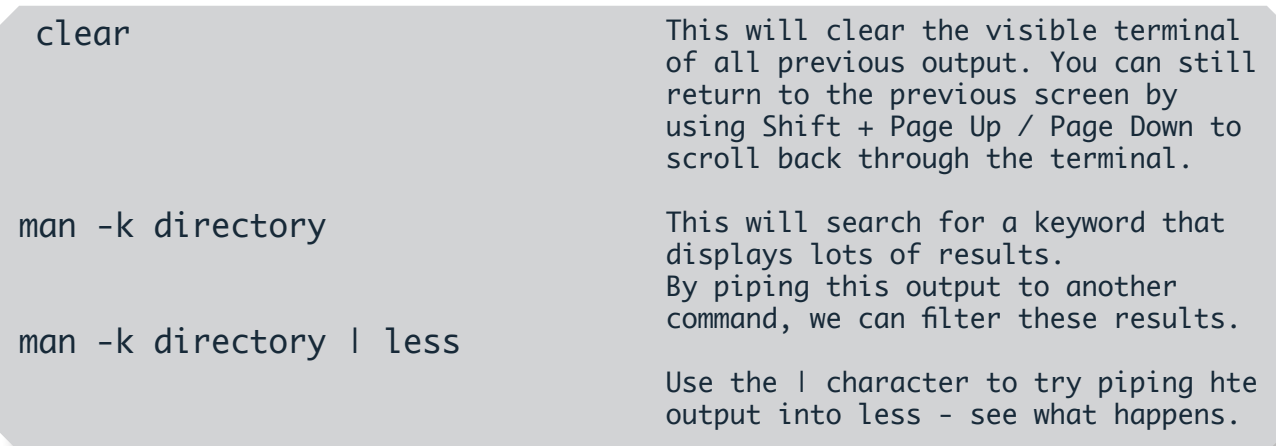

With the ' I less ' pipe invoked, the output from the 'man -k directory ' part of the command gets piped into less, which then displays it on the screen. You will notice that at the end of the list, there is a blank line with ":' displayed. You can now use the return or spacebar key to move down through the list. Type 'q' at any time to return to the command prompt.

Piping output from one command into another is a very useful way of working at the command prompt. It can allow you to output the results of a command into a file, or even allow you to search through the output for a specific string. Let's try looking for the same man pages again, but this time we will redirect the output to the Linux search system 'grep ', and search for a specific line of text.

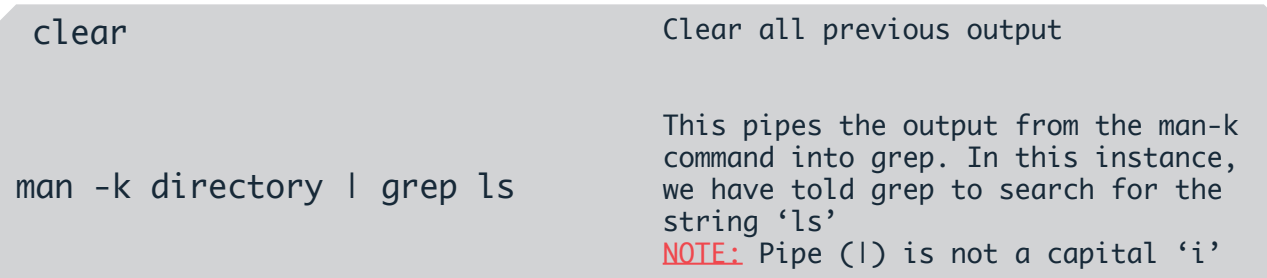

As you can see, now only a few results are displayed. Only the results from 'man –k directory ' containing that search string 'ls ' are displayed, and the lines not meeting the search criteria are discarded.

Grep can be useful when searching through a long list of files/folders for one specific entry, or when working with any large amounts of data. In this case, we simply used it to filter search results. Using the command 'man -k directory | grep <keyword>', try searching for some other keywords, replacing <keyword> with the word of your choice. For example: run, NT, ACL, ln.

#### **Need More Help?**

If at any point you require more help than the 'man' pages can provide, there are a number of other resources. One of these resources is 'TLDP' (The Linux Documentation Project). Not only does this contain a copy of all the man pages, but there are Howto, guides, and FAQs on various Linux-related subjects. Take a look at http://www.tldp.org in your own time.

By far, the best source of information for Linux is 'Google'. If you are ever stuck, try Googling for the solution. You will always feel a greater sense of accomplishment if you solve a problem yourself. Never underestimate forums or newsgroups. While a solution may not immediately be apparent (especially from the first few posts), the users that have posted will normally work toward a solution, and the forum is a very good way of finding out what has worked and not worked previously.

When Googling, remember to put exactly what you're looking for. It is recommended that you put your linux distro into the search string, as some problems and solutions may be distro-specific. Another key word to use is 'howto '. If you are looking for a guide, this can provide the best results. Try it by Googling for; 'linux dhcp howto ' in your free time, and take a look at the results. After (and only) after you have exhausted ALL other avenues for help, ask someone. People are more willing to help if you have tried to solve things yourself.

### **Creating Files**

Please note: To complete this exercise, you must have completed the previous exercises, and have a directory called 'unixintro' in your home directory

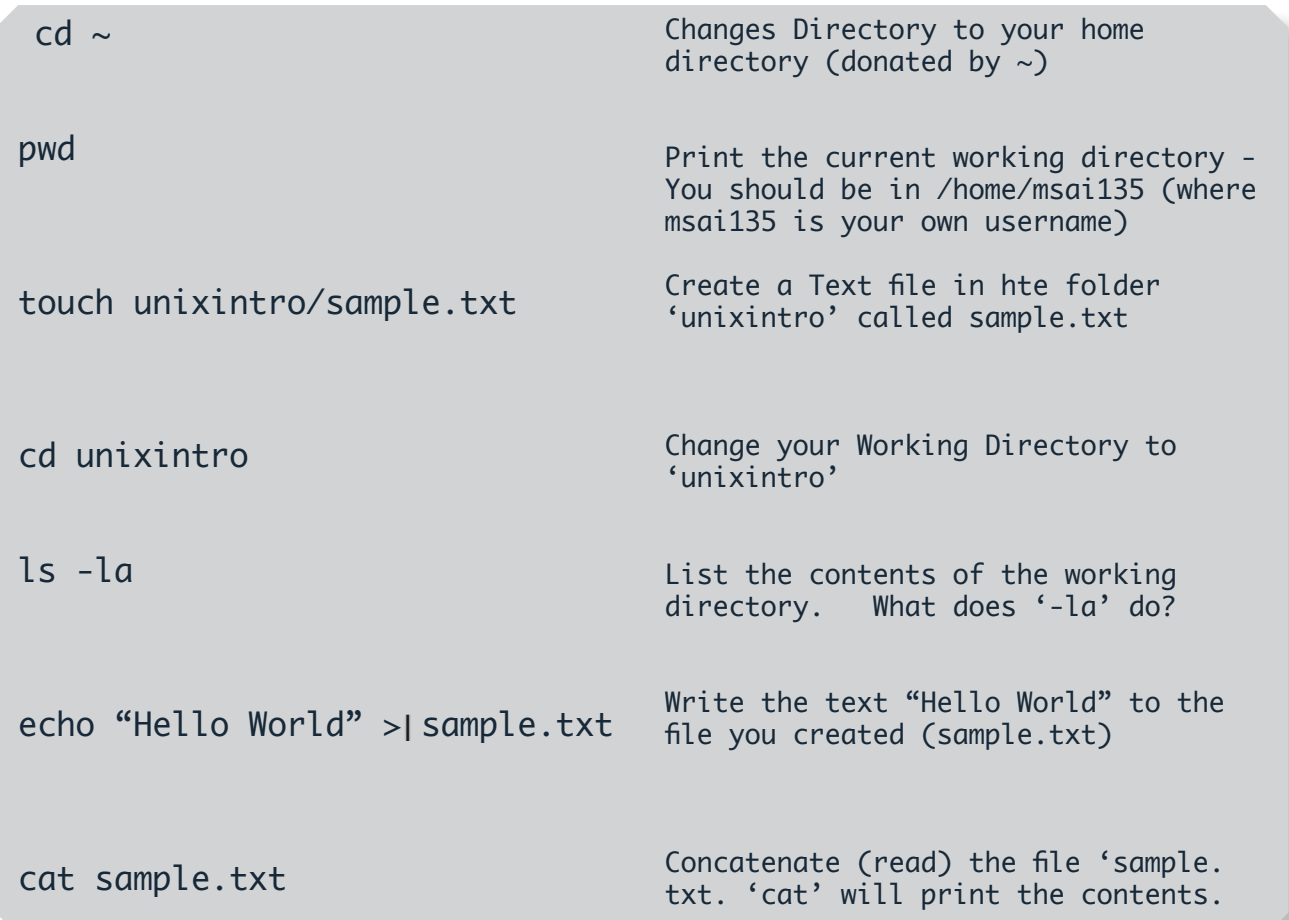

In this exercise, we created a new file called 'sample.txt', and then wrote the text 'Hello World' to it. This was done using the command 'echo'. 'echo' will print whatever text you feed into it. Try it now on the command line by typing: 'echo "Hello everyone" '. This will print 'Hello everyone' on the command line. To write this text to a file, we redirected the output using the '>' option. This redirected the example text 'Hello World' into the file called 'sample.txt'. Once we did this, we then read the contents of the file by using the 'cat' command (short for concatenate).

Try running the command again, but this time replace 'Hello World' with some text of your own. Make sure to write to the file 'sample.txt'. Remember; if you use spaces in a command, you must encapsulate that section of the command in speech-marks (") (as per the example). Now cat the file. What do you notice?

The words 'Hello World' have now vanished and been replaced with the text you inputted. This is not very useful if we want to 'append' (add) text to the file. This time, run the command again (with different text), but instead of a single '>' use two: '>>'. Now 'cat' the file again. This time you should see that the text was added to the bottom of the file.

Play around with the 'echo' command, and use the 'man' pages to find out more about it.

### **Permissions and Ownership**

WARNING: Please read through this entire section BEFORE attempting it. Altering the permissions of the contents of your home directory could remove access for yourself, meaning that a Systems Administrator has to come along and fix them.

Permissions in Microsoft Windows are a little easier to understand and configure than those in Linux. In Windows, you simply right click on a file or folder and specify the username and what permissions you would like for it. The bonus with this is that you can have as many different permissions for as many different groups or individual users that you want (this is achievable in Linux through the use of ACL's, although this is much more advanced)

In Linux, things are generally a little more restrictive. A file or folder only has three user categories: User, Group, Other. Each user category can only have three sorts of permission applied to it. Read, Write, Execute. You can see some existing permissions by running the following commands:

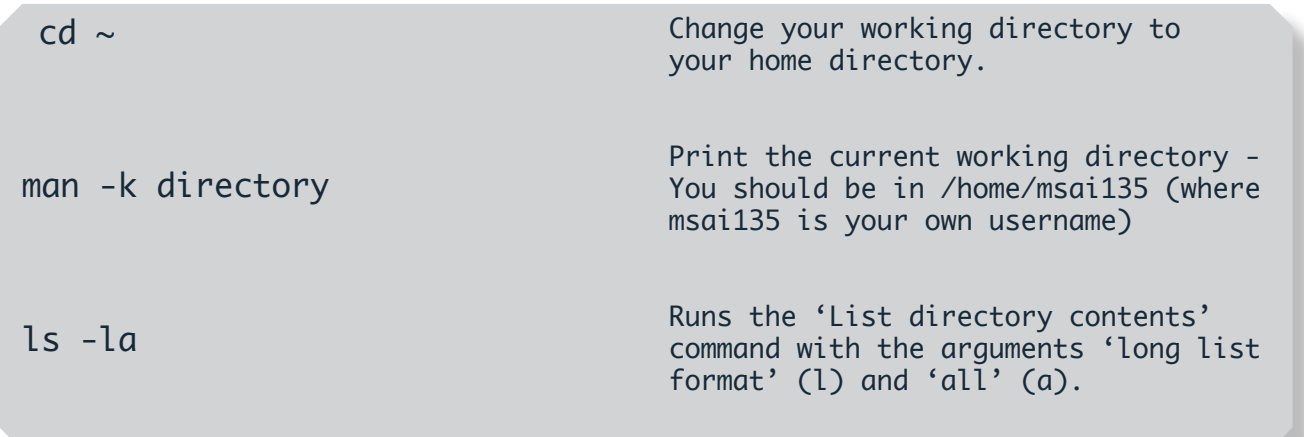

Once you run this command you should see something like the following:

```
msai135@saturn:~$ 1s -la
total 36
drwx------ 6 msai135 Domain Users 4096 2011-09-08 16:29.
drwxr-xr-x 4 root root
                           02011 - 09 - 1212:08.
-rw------ 1 msai135 Domain Users 27 2011-09-08 16:29 .bash history
-rw-r--r-- 1 msai135 Domain Users 220 2006-07-05 17:39 .bash logout
-rw-r--r-- 1 msai135 Domain Users 414 2006-07-05 17:39 .bash profile
-rw-r--r-- 1 msai135 Domain Users 2227 2006-07-05 17:39 .bashrc
drwx------ 2 msai135 Domain Users 4096 2011-09-08 14:46 .cache
drwx------ 2 msai135 Domain Users 4096 2009-09-18 16:30 Desktop
drwxr-xr-x 3 msai135 Domain Users 4096 2007-01-03 19:14 .kde
drwxr-xr-x 3 msai135 Domain Users 4096 2009-09-18 16:51 .nautilus
msai135@saturn:~$
```
This might initially look confusing, so let's break this down...

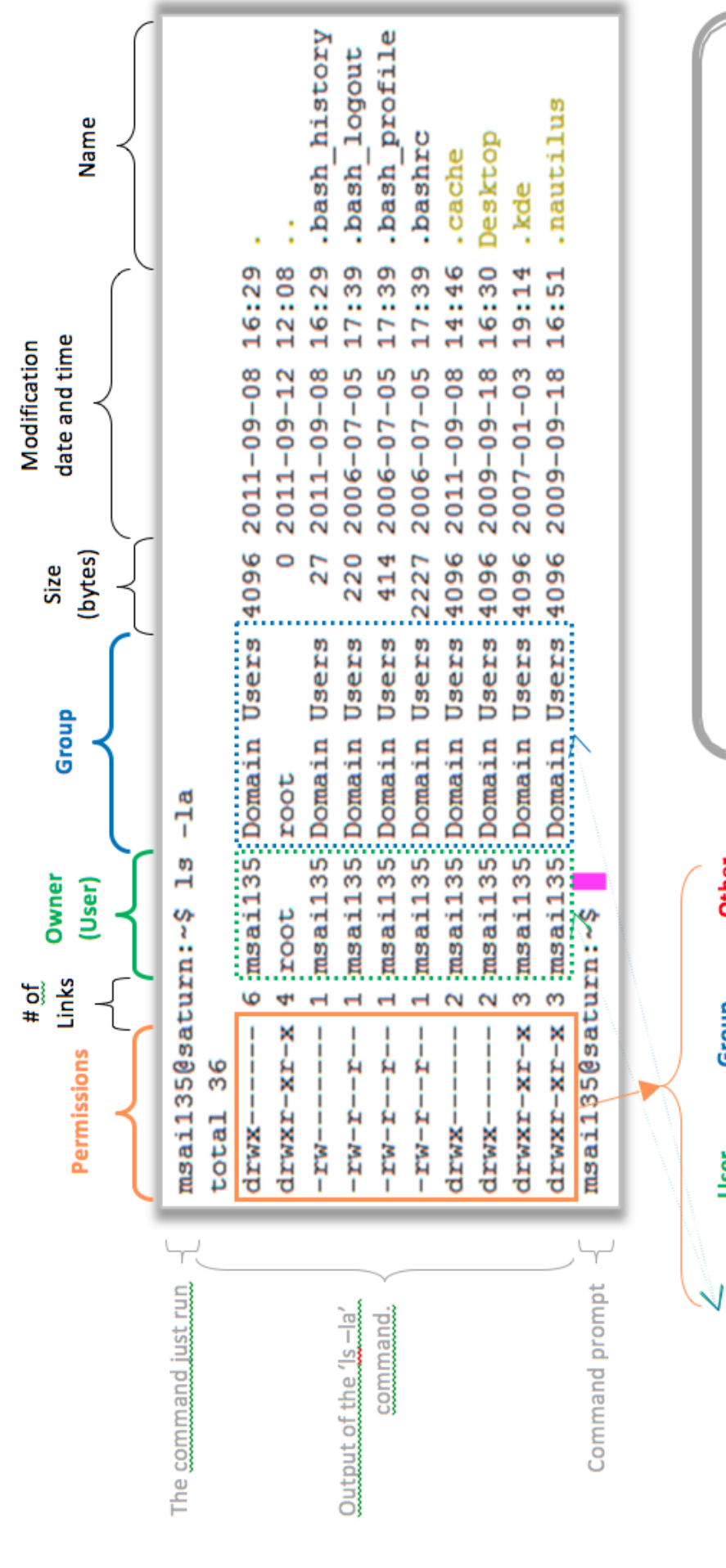

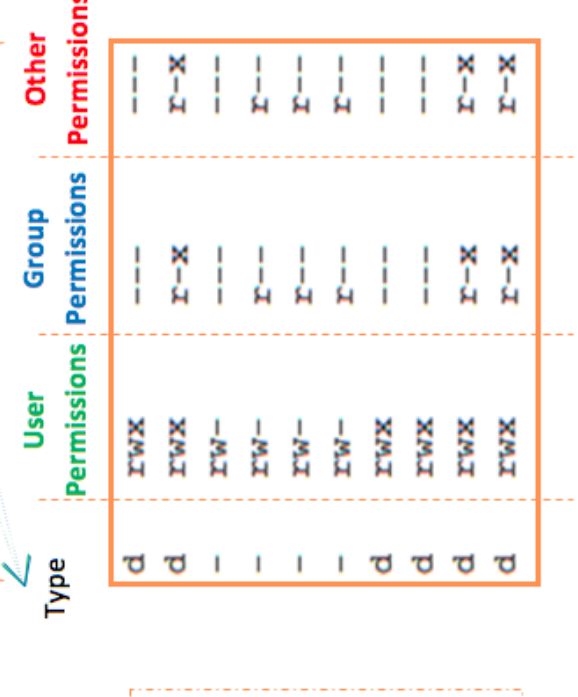

 $d =$  Directory

Key

 $x =$  execute (run)

 $M =$  write

 $r = read$ 

User Permissions - The permissions that the specified user has for a particular file Group Permissions - The permissions that a specified group has for a particular file Other Permissions - Permissions that everyone else has for a particular file

### **Setting Permissions**

Permissions can be set on a file or folder using two simple methods. The two methods available are The Binary Method, and The Symbolic Method. Choose the one that is easiest for you.

#### **Using the Binary Method**

Through the binary method, each permission is assigned a binary value and added together to give a three digit number, one digit for each party (user, group, other). The end result will be something along the lines of 'chmod 755 test.sh', which assigns the permissions of User=Read, Write Execute; Group=Read, Execute; Other=Read, Execute. The binary values for each permission are Execute=1, Write=2, Read=4. If you wanted to assign a party read and write only permissions, then it would be a total of 6, while a party with permissions of read only would be 4. E.g:

To change a file called 'phonebook' (located in the same folder you are currently inside) to User=RWX, Group=RX, Other=R (as above), you would therefore run the command 'chmod 754 phonebook' . Lets try this now:

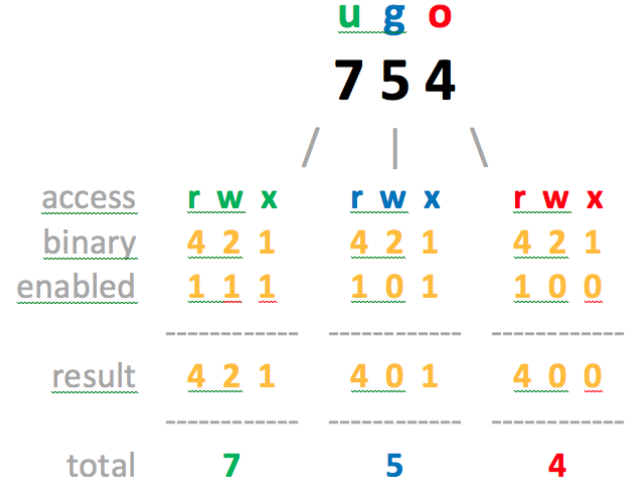

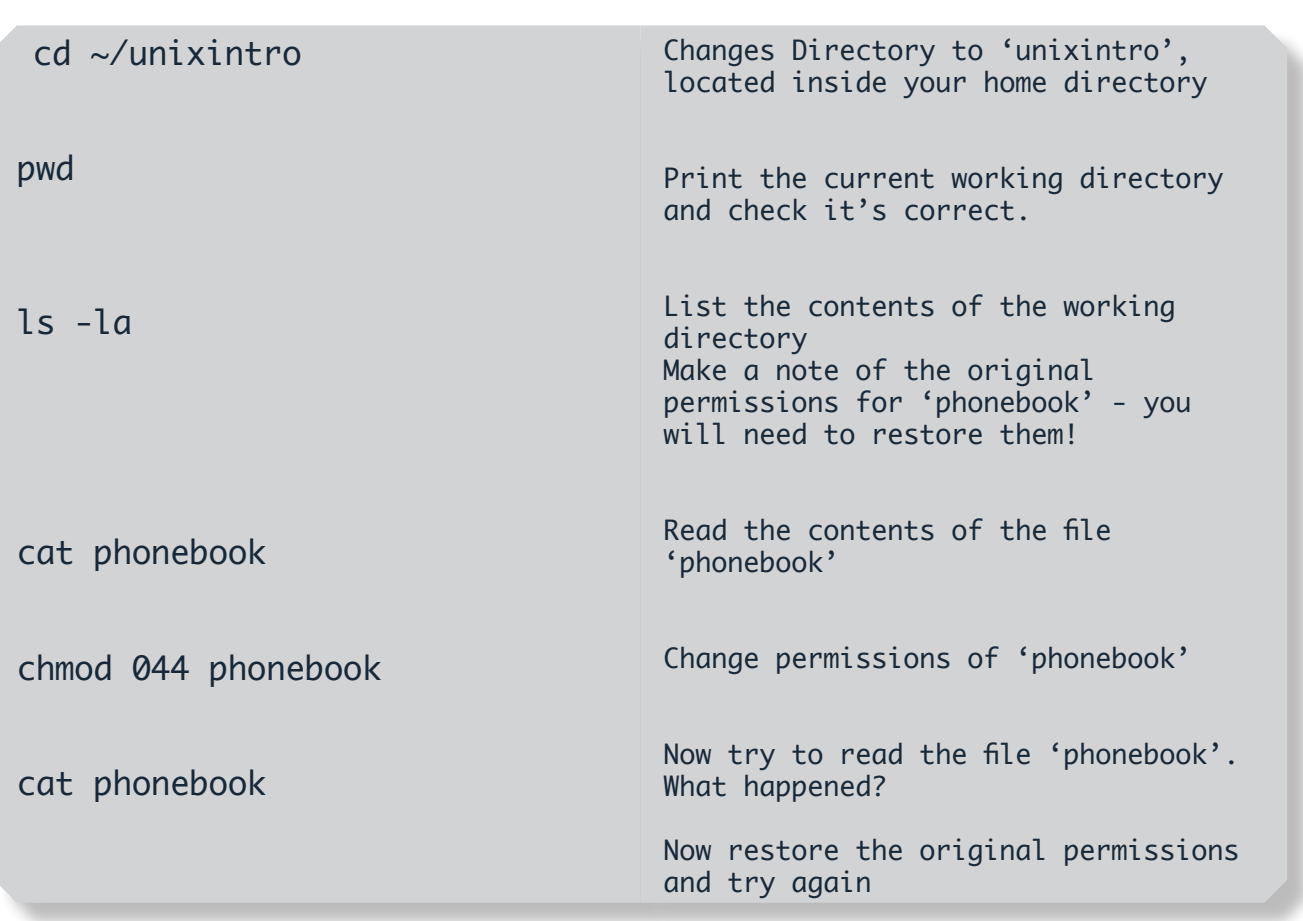

#### **Using the Symbolic Method**

Using the Symbolic Method, you can set permissions exactly like you do using the Binary method. The only difference is you use a verbose way of setting the permissions instead of a mathematical way. To do set the same permissions as in the Binary Method example, we would use the commands: 'chmod u=rwx,g=rx,o=r test.sh'. You can work out how to build the command up each time using a very simple table. Note that in the example above we have used commas (,) to separate each permissions for each party.

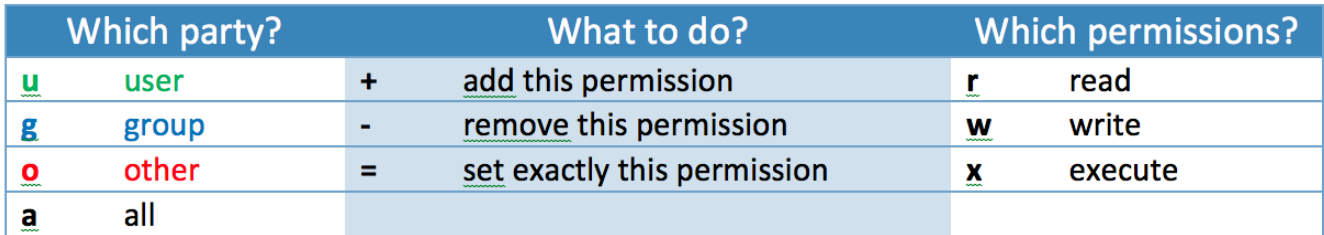

Some other examples of chmod using the Symbolic method are as follows:

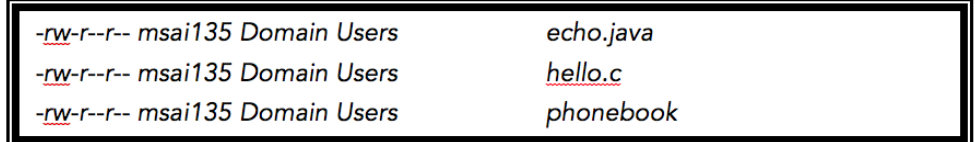

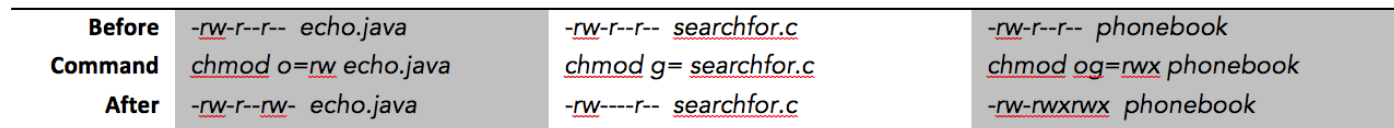

Lets try this using the same example as in the binary method.

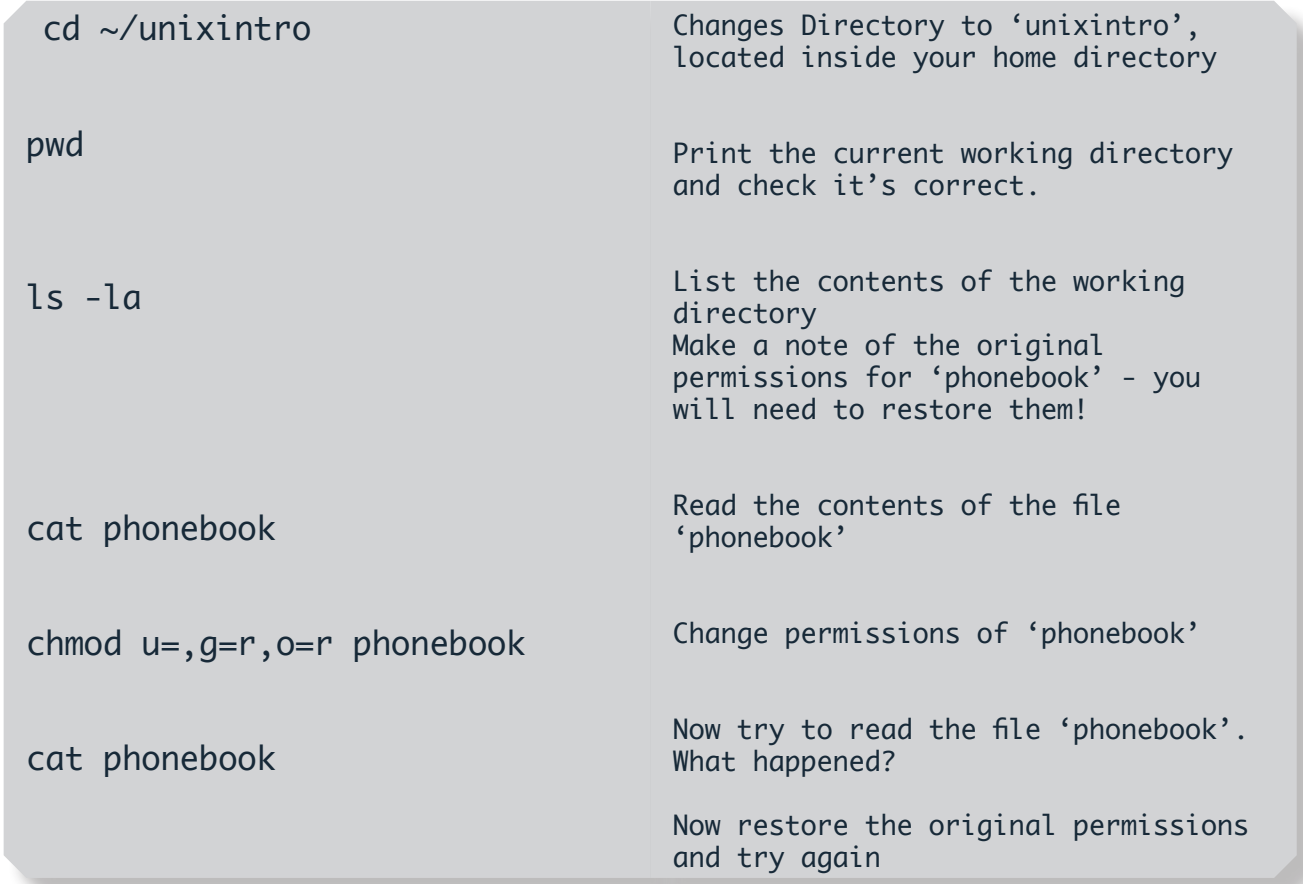

#### **Changing Owner and Group**

WARNING - DO NOT ATTEMPT THIS! - If you change the permissions of your own files you will not be able to recover them!

In order to change the owner and group of a file, the commands 'chown' and 'chgrp' are used. To change the owner and group simultaneously, one can simply issue the 'chown' command, specifying a group after the username separated by a colon  $(:).$ 

If we attempt to change the ownership of a file to something other than ourselves, then we could potentially lose the ability to manage it (delete, move, rename, etc).

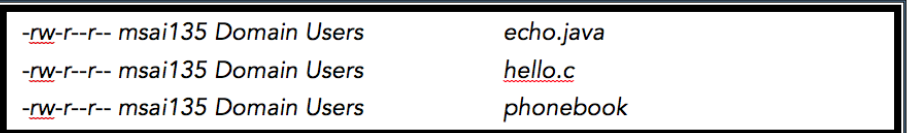

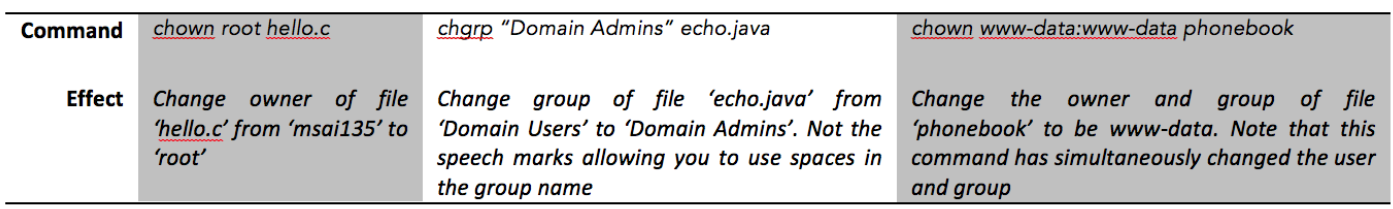

Changing permissions on files can be problematic if you do not have super-user (admin / root) access to the system you are working on, and will generally result in a rather annoyed Systems Administrator having to fix permissions on the changed files.

### **Editing Files**

#### **Nano (formerly pico)**

'echo ' is a very useful command if we want to add text to a file, however it cannot be used to modify an existing file. For this, we have to use a text editor. The two standard text editors in Linux are 'vim' and 'pico ' (now known as 'nano'). 'vim ' (also known as 'vi' (vee-eye)) is a rather hardcore text editor, which is remarkably non-user-friendly. It is the preferred text editor by the highly experienced of console users; however it is very complicated to learn. Feel free to read up on 'vim' in your own time by looking at its 'man' page and looking online for help. For today, we will learn to use 'pico ' to modify the contents of a file.

Pico is very much like 'Notepad' but without a mouse. All commands are executed through the use of the keyboard, using the <CTRL> key modifier. It can be used to edit virtually any kind of text file from the command line, and is frequently used to configure services after they have been installed.

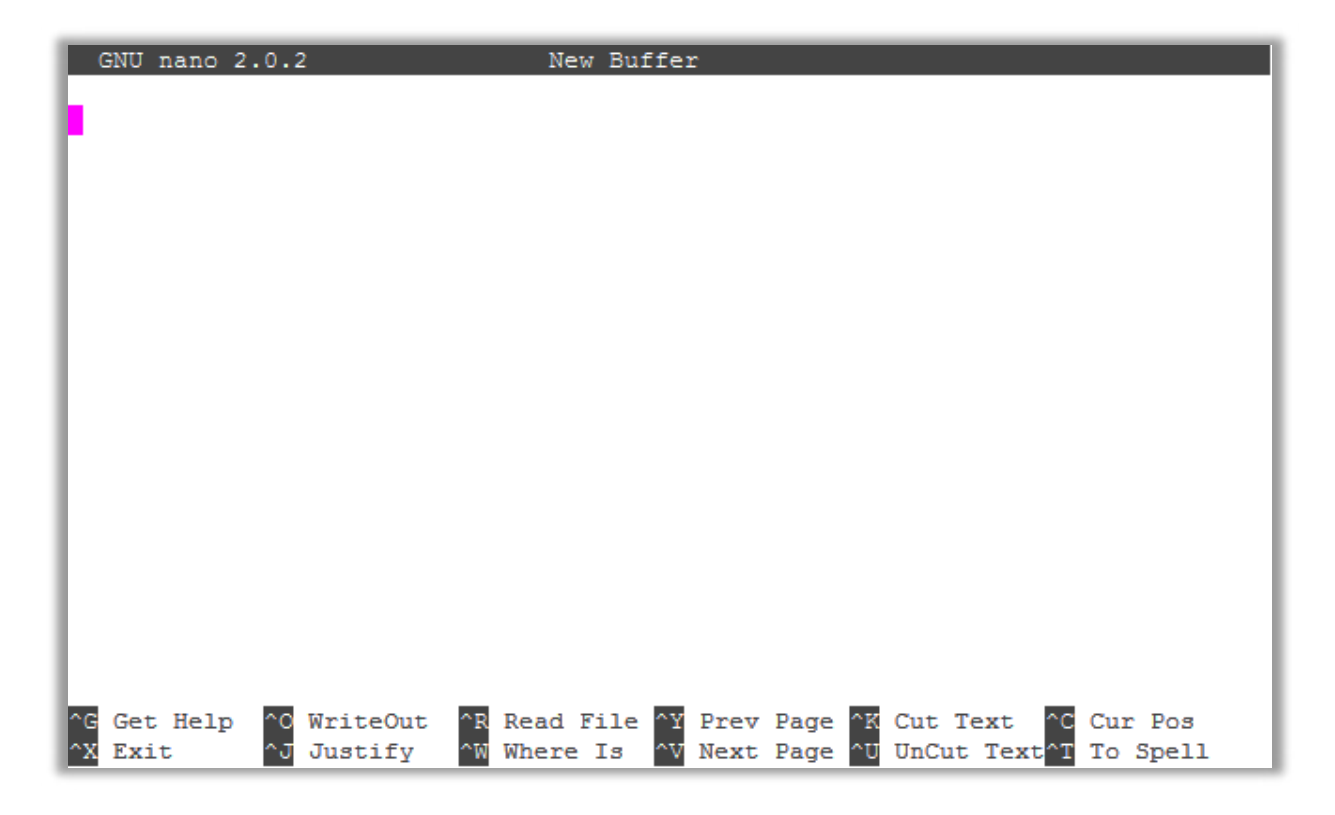

This is a standard (blank) Pico window, as you will see if you run the command 'pico ' from the command prompt. At the bottom of the screen, there are commands with a '^' symbol in front. These are the commands that can be used. The '^' shows that you need to hold down the Control (Ctrl) key, and then press the corresponding letter of the command you wish to use. For Example: Ctrl+X will exit Pico and return you to the Command Line.

# **Nano Quick Reference**

- *• Ctrl+X* Exit the editor. If you've edited text without saving, you'll be prompted as to whether you really want to exit.
- *• Ctrl+O* Write (output) the current contents of the text buffer to a file. A filename prompt will appear; press Ctrl+T to open the file navigator shown above.
- *• Ctrl+R* Read a text file into the current editing session. At the filename prompt, hit Ctrl+T for the file navigator.
- *• Ctrl+K* Cut a line into the clipboard. You can press this repeatedly to copy multiple lines, which are then stored as one chunk.
- *• Ctrl+J* Justify (fill out) a paragraph of text. By default, this reflows text to match the width of the editing window.
- *• Ctrl+U* Uncut text, or rather, paste it from the clipboard. Note that after a Justify operation, this turns into unjustify.
- *• Ctrl+T* Check spelling.
- *Ctrl+W* Find a word or phrase. At the prompt, use the cursor keys to go through previous search terms, or hit Ctrl+R to move into replace mode. Alternatively you can hit Ctrl+T to go to a specific line.
- *Ctrl+C* Show current line number and file information.
- *Ctrl+G* Get help; this provides information on navigating through files and common keyboard commands.

### **Useful commands to research and try**

- ssh Secure Shell used to remote control a system via the command prompt
- scp Secure Copy used to transfer files between computers over SSH
- cat Concatenate used to print a view the contents of a file.
- chmod Change file mode bits used to change permissions of a file for user, group & other
- chown Change Owner used to change the user ownership of a file
- chgrp Change Group used to change the group ownership of a file
- gzip Gunzip file compression / decompression command for the .gz format
- tar file compression / decompression command for the .tar format
- sudo command to gain root access to a system (useful when combine with su. e.g: 'sudo su')
- lynx console-based web-browser
- alpine / pine an email client
- nano text editor (See previous pages for a brief How-to)
- vim advanced text editor not for the faint hearted (try the command 'vimtutor')
- ping Sends ICMP ECHO\_REQUEST to network hosts to determine their connectivity status
- nc netcat, used to listen / send TCP & UDP packets
- nmap Network Mapper Tool for network exploration & Security auditing Very involved
- telnet basic (unencrypted) method of controlling a system. Useful for interrogating ports

#### **Some simple projects to attempt**

- Bash Scripting
- Building a Fileserver using SMB (Samba) / CIFS
- Building a Router using IP-Tables (Tip: IP-Masquerade How-to)
- Building a Webserver using a LAMP platform (Linux / Apache / MySQL / PHP)

#### **Useful links**

#### http://tldp.org

The Linux Documentation Project – Number one go-to place for How-to guides and FAQ's http://www.tuxfiles.org/linuxhelp/shell.html

TuxFiles Linux Help – The Shell, Terminology

http://www.freesoftwaremagazine.com/articles/command\_line\_intro

Free Software Magazine – Beginners' Introduction to the GNU/Linux Command Line http://www.unixguide.net/linux/linuxshortcuts.shtml

Linux Newbie Guide – Shortcuts & Commands

http://dsl.org/cookbook/cookbook\_5.html

The Linux Cookbook – Chapter 5, The Shell

### **Other things to try**

A great way of learning Linux is to install it onto one of your own computers. This could be a desktop or a laptop.

If you are unfamiliar with Linux, we would not recommend attempting this on your main computer, but in a Virtual Machine (available for free with Virtual Box - https://www.virtualbox.org) or on older equipment that you may own. If you make a mistake during the installation on your main computer, you could erase your data and/or operating system from your computer – not something you want if you've only got one computer to use!

We recommend and support OpenSUSE and Ubuntu Linux. These can be downloaded from: www.opensuse.org and www.ubuntu.com, burnt to a CD, then installed onto a computer.

Of course, the Teaching.CIM Server will always be available. While you won't be able to install your own software, you are free to explore the system and try out commands. You will not be able to cause any damage to the system, so don't be afraid of breaking things. Just make sure you've backed up your own documents first, just in case...

Introduction to Linux Updated September 2015 By CIM Technical Support

Copyright Royal Holloway University © 2015

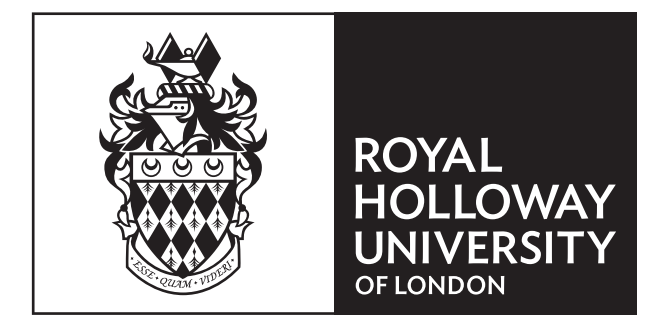